## Contents

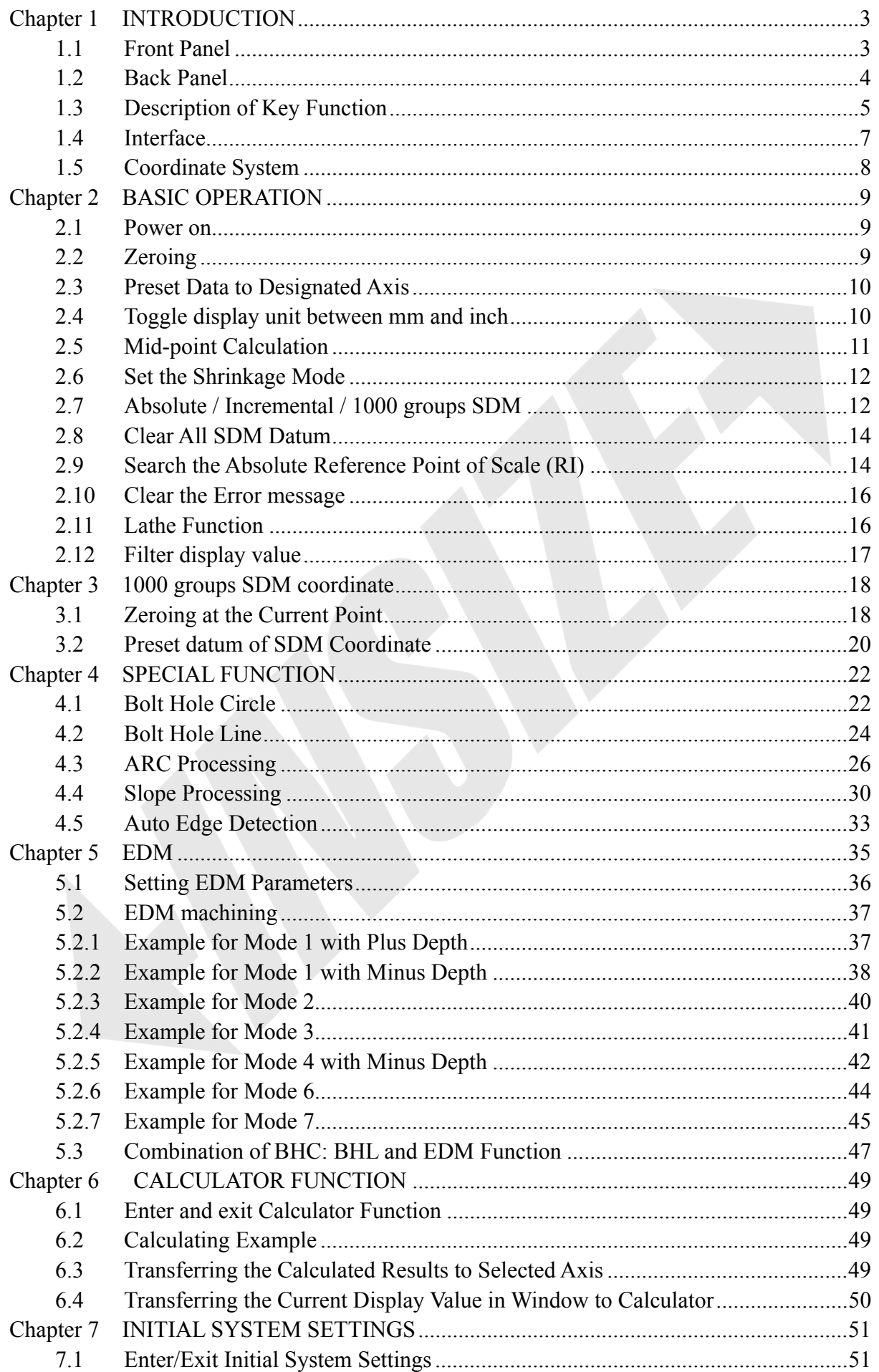

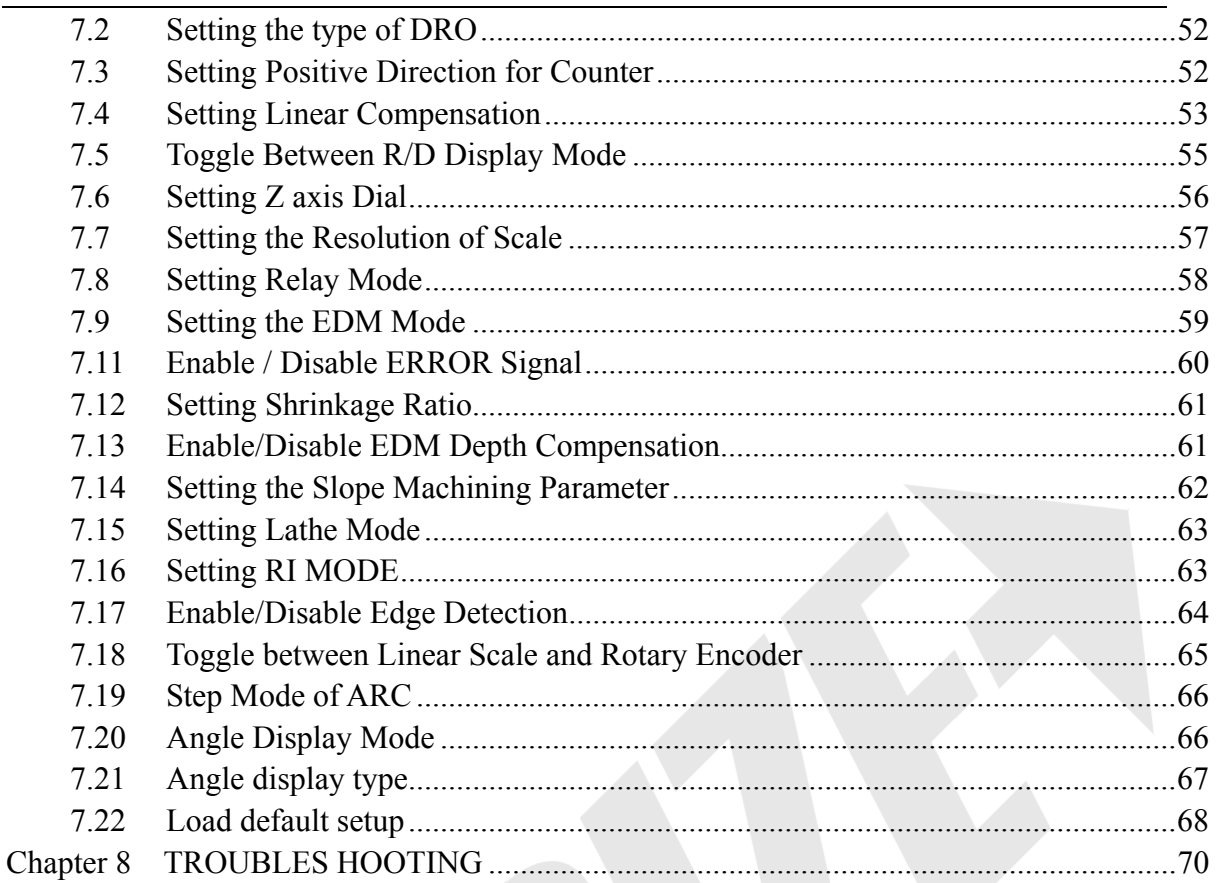

# **Chapter 1. INSTRUDITION**

#### **1.1 Front Panel**

ISL-DR2: DRO for 2 axes

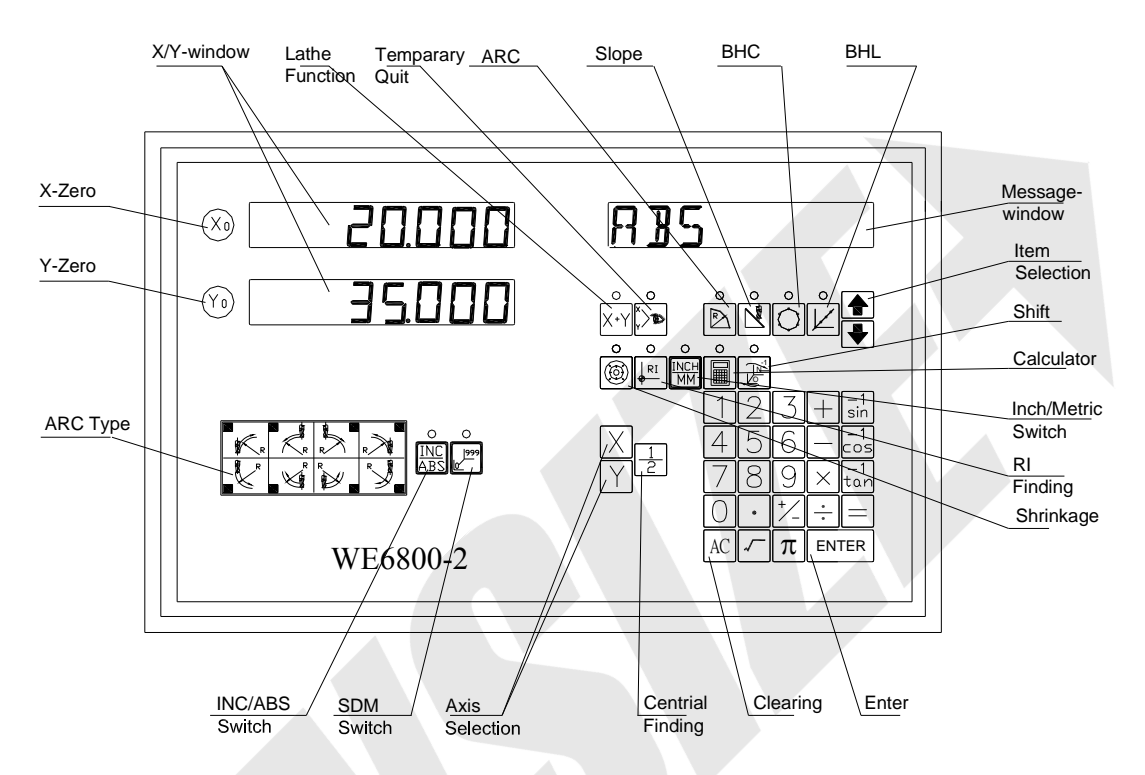

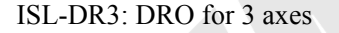

İ

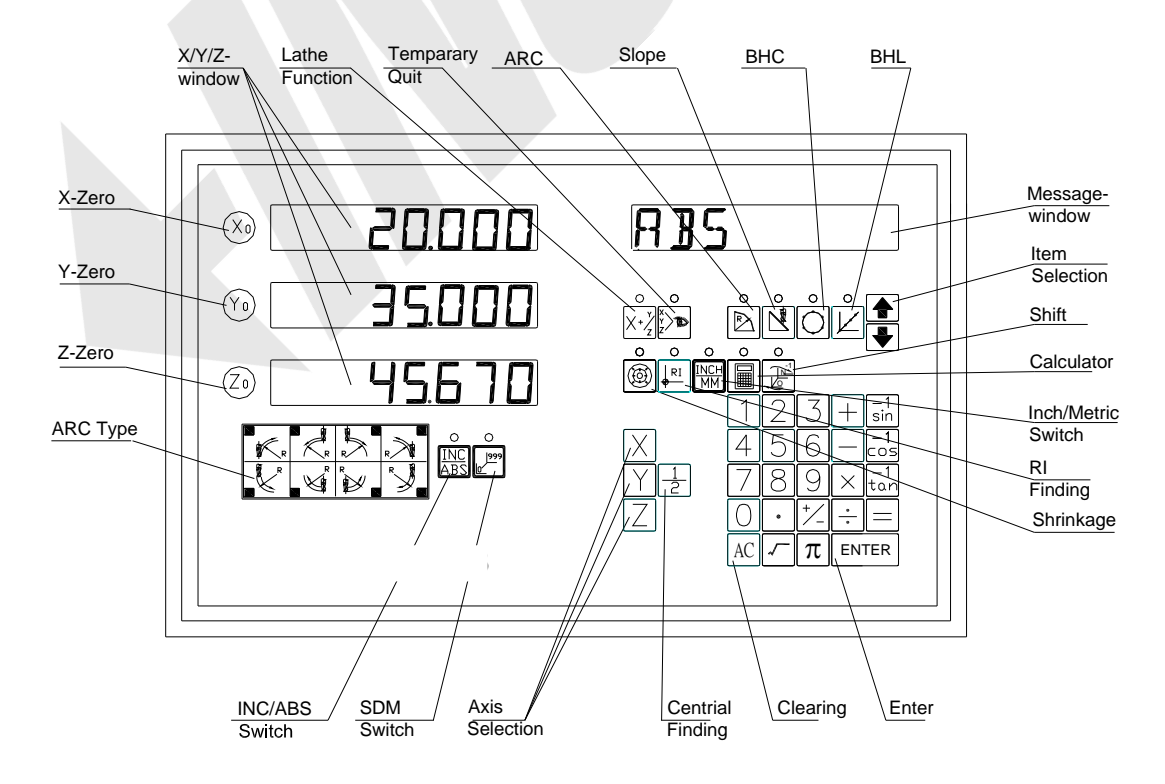

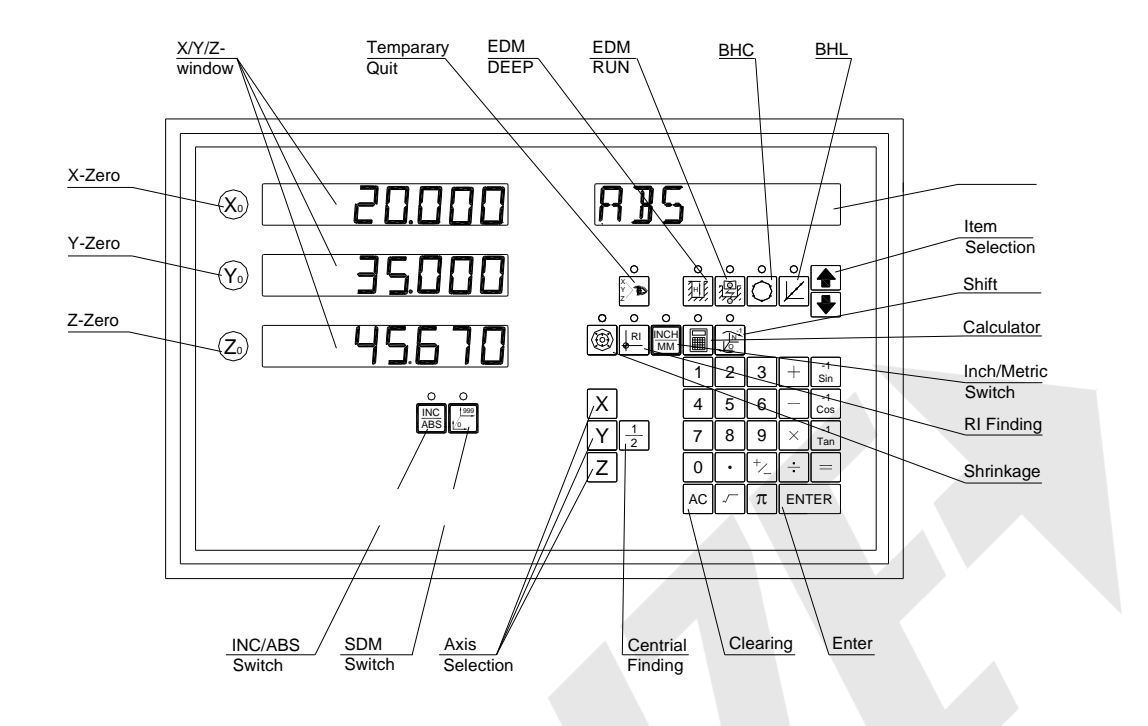

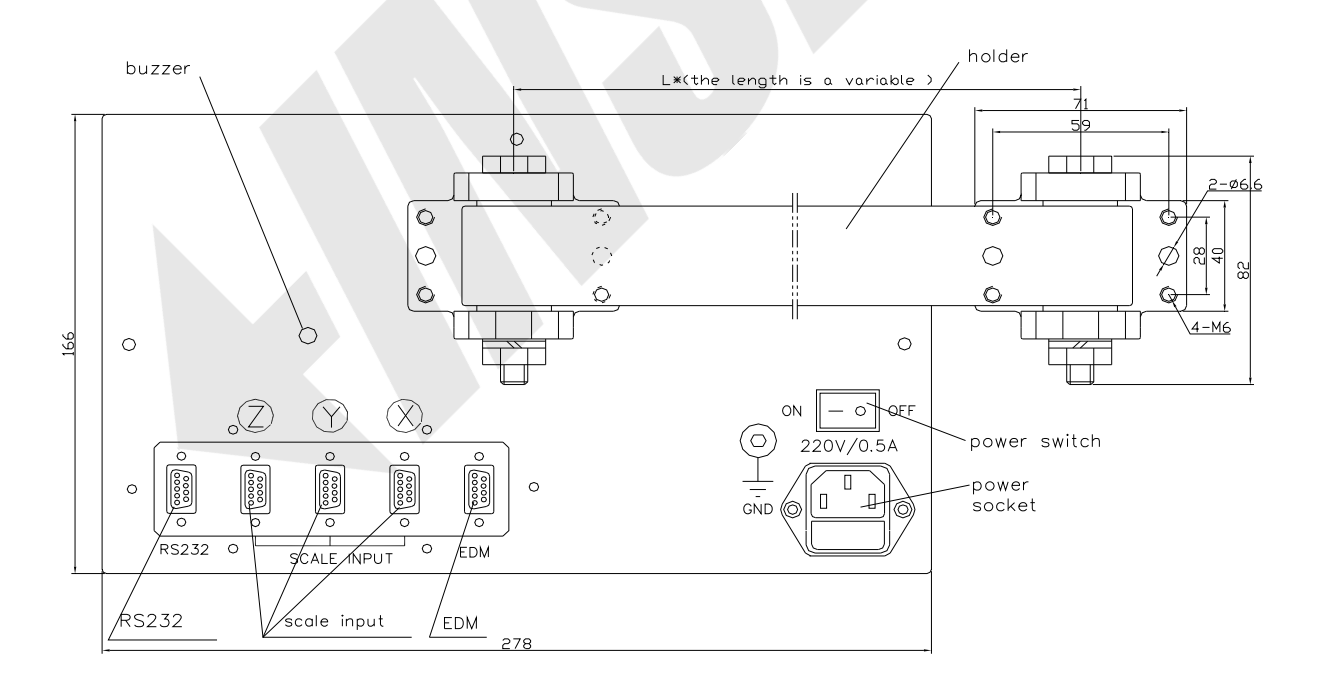

# **1.3 Description of Key Function**

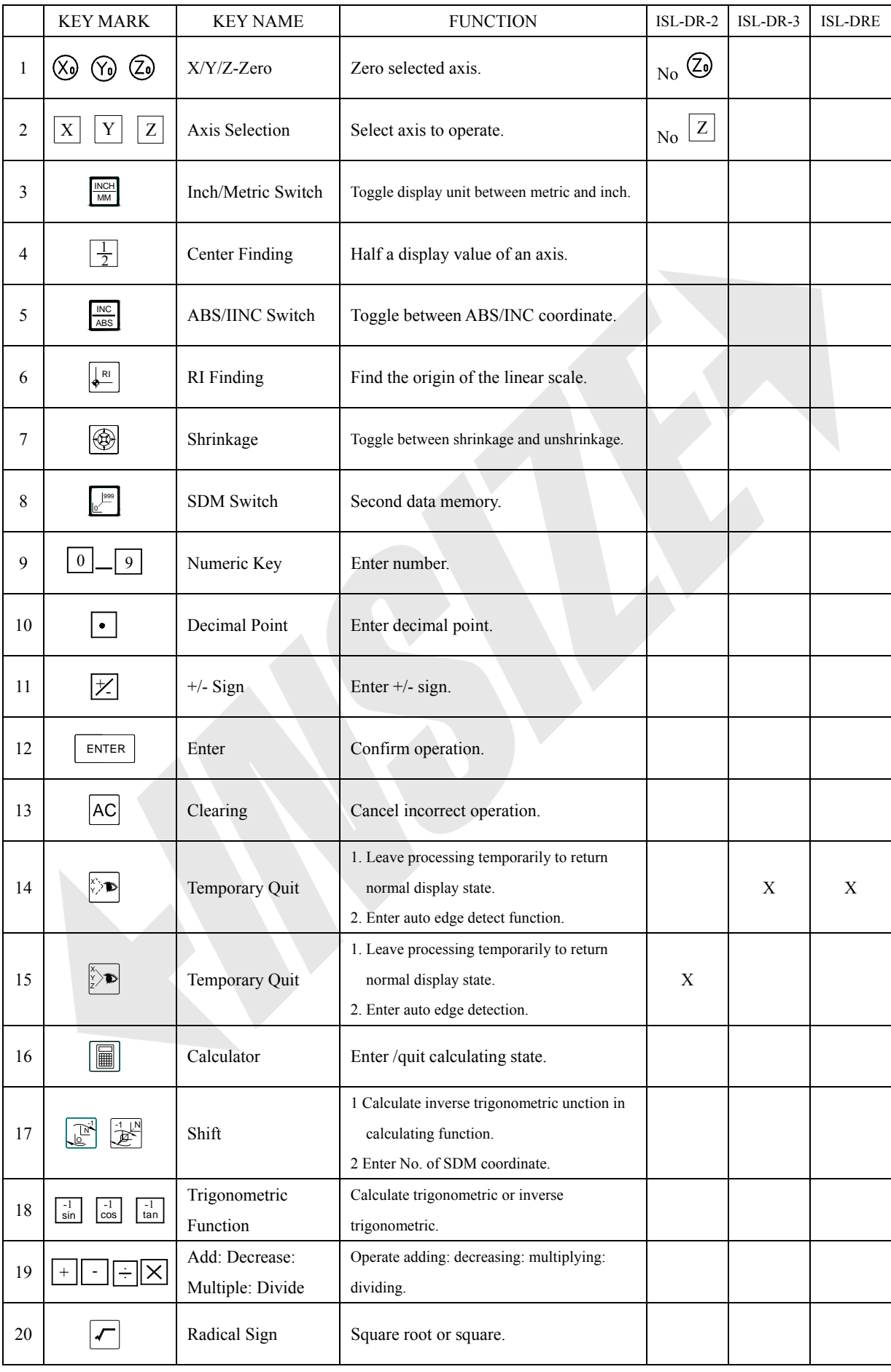

İ

| 21 | $\pi$                | Circumference<br>Ratio | Enter circumference ratio.                   |             |   |   |
|----|----------------------|------------------------|----------------------------------------------|-------------|---|---|
| 22 | $=$                  | <b>Equality Sign</b>   | Make calculating result.                     |             |   |   |
| 23 | 郔                    | Set EDM                | Set parameters of EDM.                       | X           | X |   |
| 24 | 釁                    | <b>Start EDM</b>       | Enter EDM processing.                        | X           | X |   |
| 25 | $\mathbf{\bullet}$   | <b>BHC</b>             | Process holes displayed equally on a circle. |             |   |   |
| 26 | 些                    | <b>BHL</b>             | Process holes displayed equally on a line.   |             |   |   |
| 27 | $\boxtimes$          | <b>ARC</b>             | Simple R cutting function                    |             |   | X |
| 28 | $\mathbb{N}$         | <b>SLOPE</b>           | Process a slope.                             |             |   | X |
| 29 | $ X+Y $              | Lathe Function         | Enter or exit lathe function.                |             | X | X |
| 30 | $X^*{}_{z}^{\gamma}$ | Lathe Function         | Enter or exit lathe function.                | $\mathbf X$ |   | X |
| 31 |                      | Item Selection         | Stroll up or down to select.                 |             |   |   |

ISL-DR USER'S MANUAL

**Note: "X" indicates this model has no such a function.** 

## **1.4 Interface**

## A Linear Scale Interface

1) 9PD Connector

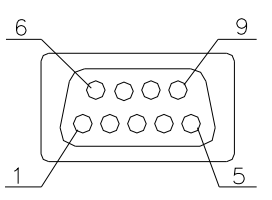

- 2) 15PD Connector 15 10  $6$ o o o o <mark>q</mark>
- 3) 7Pin Connector

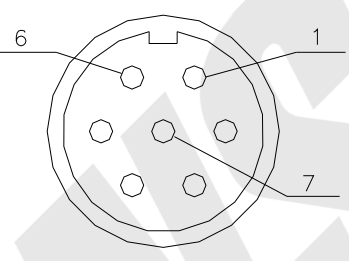

B RS232 Interface

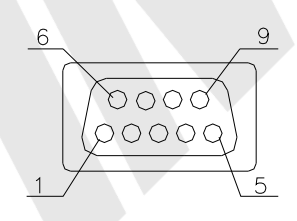

C EDM Interface

İ

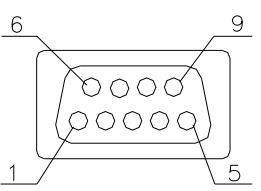

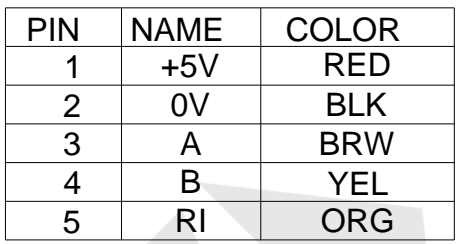

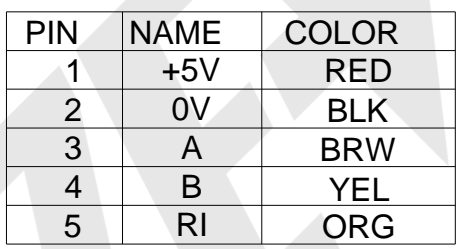

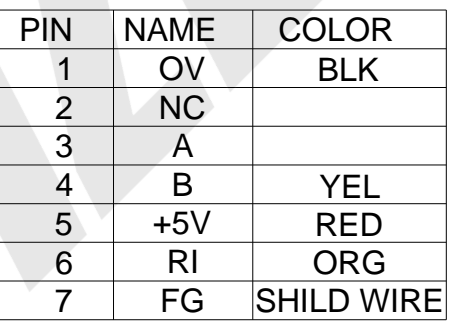

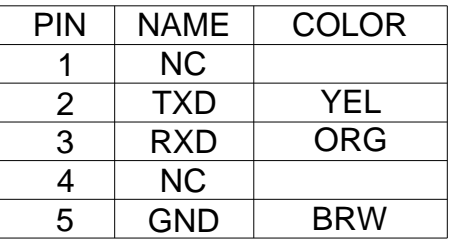

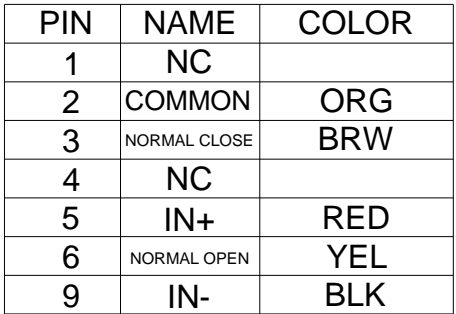

### **1.5 Coordinate System**

ISL-DR DRO is an instrument which can measure position of work piece when processing. Coordinate system must be definite first for more efficiency and accuracy.

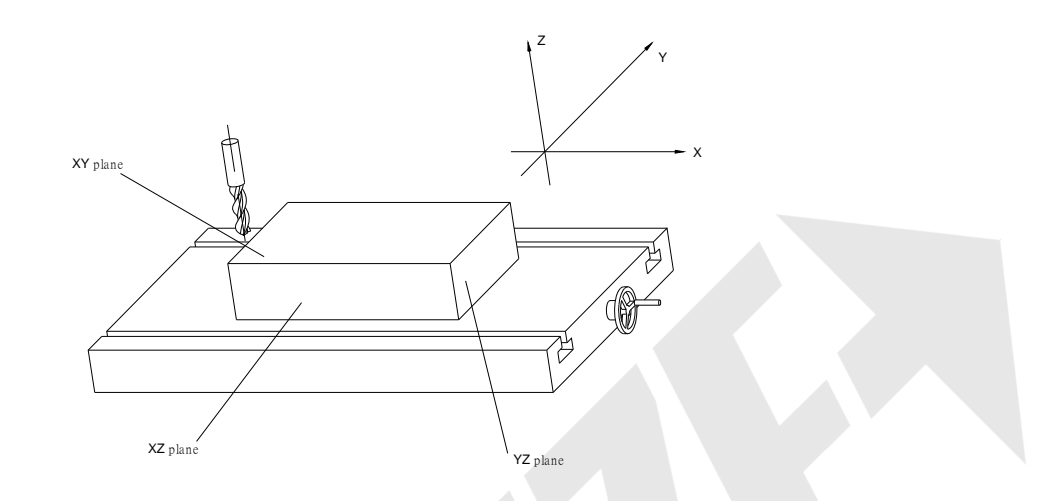

In horizontal plane, the X axis is parallel with the operator; Y axis is perpendicular to X axis. Z-axis is perpendicular to horizontal plane. Positive direction of axis is set as the figure. It also can be changed as customer.

The value of one point position is the distance relative to the origin of coordinate.

For a work-piece as Figure A, the value of each point position is as the Figure B when point O is the origin of coordinate.

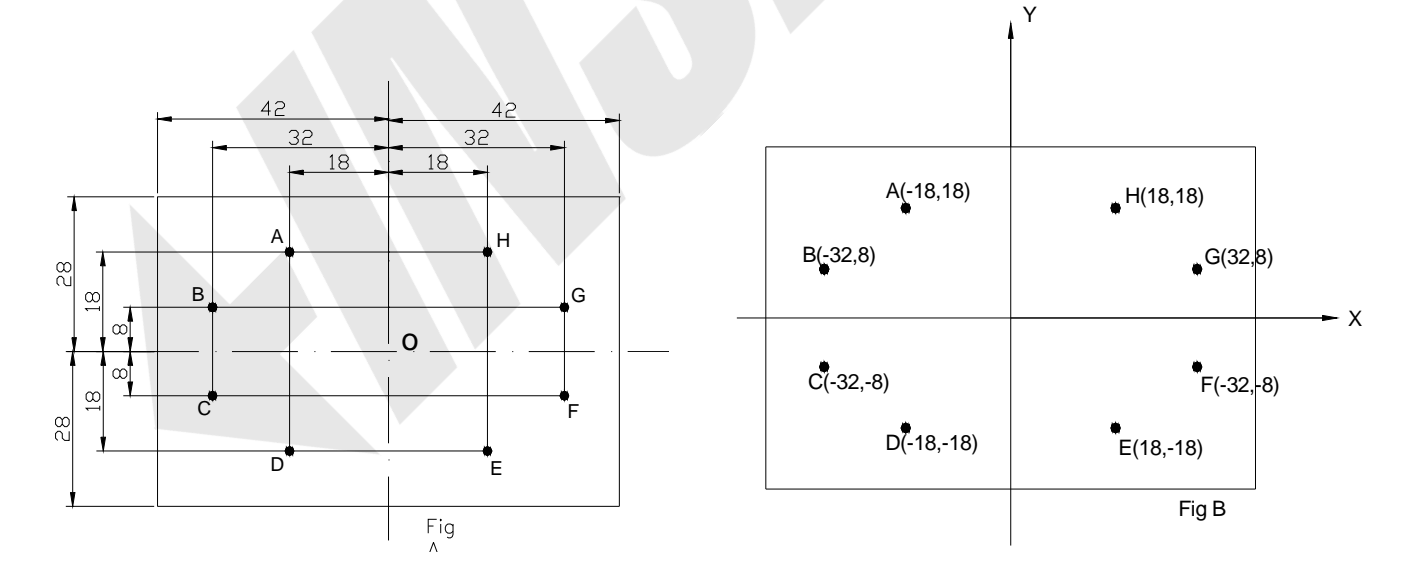

# **Chapter 2 BASIC OPERATION**

#### **2.1 Power on**

Function: Power on then ISL-DR enter normal display state.

It can memorize the following parameter after power on.

- A. The scale position where power off;
- B. ABS/INC/SDM mode;
- C. Shrinkage is enabled or disable;
- D. Metric/Imperial mode;

The origin of the linear scale must be searched again if the scale is moved when power off.

#### **Note: Normal display state**

 **The state DRO automatically enters after on or exit from "STEUP". In normal display state, X window, Y window and Z window displays the current value of X axis, Y axis and Z axis** 

 **separately. The message window displays "ABS", "INC" or "SDM** 

 **XXX" (indicate the Number of SDM coordinate, with a range of 000—999).** 

**When user switch among ABS/INC/SDM, MM/INCH or shrinkage / Un-shrinkage, DRO will not leave this state. When you enter CALCULATOR function, input data to X (or Y or Z) axis, function of searching the Reference point (RI) of the linear scale or special function (BHC: BHL: ARC: SLOPE PROCESSING and EDM function): DRO is not in the normal display state.** 

### **2.2 Zeroing**

Function: Zero the designated axis in normal display state. Zeroing is used to set the current point as datum point.

**Note: 1 The axis can't be zeroed when DRO is in other states (for example: in the state of calculating function or in special function). DRO should return normal display state;** 

- **2 The axes can be zeroed in ABS/INC/SDM states;**
- **3 When zero in ABS coordinate, INC display value is cleared simultaneously. Zeroing in INC coordinate has no effect on ABS and SDM display value.**
- **4 Press the zero key of the same axis will cancel above zero operation if the scale kept still after zero.**
- **5 zero is means that set the current point as the origin point of current axis.**

Example 1: Set the point O (as the figure illustrated) as datum STEPS:

- 1) Return normal display state;
- 2) Move the machine table: and align the lathe tool with point O. The DRO displays as the right figure.
- 3) Press  $\circled{8}$  to zero X axis,

İ

Press  $\circledcirc$  to zero Y axis.

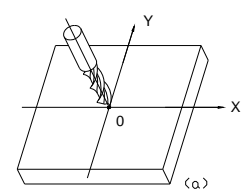

**&-TIQOOQ SDM DOT** 

 $\circ$  - 35000 

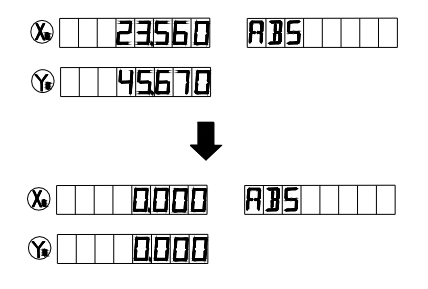

### **2.3 Preset Data to designed axis**

Function**:** Preset a value to current position for a designed axis in normal display state.

- **NOTES:** 1 Axis can not be preset while the DRO is in other states (e.g. calculating function or special function). **DRO should return normal display state before presetting data.** 
	- **2 Axis can be preset in ABS/INC/SDM state.**
	- **3 In SDM state, input mode "0" means that the display value is equal to the enter value; input mode "1" means that the display value is equal to the negative of enter value.**
	- **4 The range of input value is that the minimum value to the maximum value which could be displayed in the designated window.**
- Example: Machine the work-piece from the figure (a) to figure (b), and the plane C is the datum and counting direction is right.

#### STEPS:

- 1. Move the machine table, and align the lathe tool to plane B.
- 2. Return normal display state;
- 3. Press  $X \sim \infty$  "is flashing in X window, waiting for entering a data;
- 4. Press  $\boxed{1}$   $\boxed{0}$   $\boxed{\neq}$  in turn, which means the preset data is "-10";

If incorrect value is inputted: press  $AC$  to cancel and input again;

**NOTE:** If in SDM state and SDM input mode is "1",  $\vert \neq \vert$  needn't be inputted.

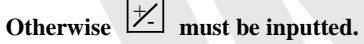

- 5. Press  $\begin{bmatrix}$  ENTER to confirm the data that your input and end presetting it to X axis;
- 6. Moving the machine table until "-28.000" is displayed in X window. Now it is the position of plane A.
- 7. Y axis, Z axis can be preset in the same way.

### **2.4 Toggle display unit between mm and inch**

- Function: Length can be displayed either in "mm" (metric) or "inch" (imperial). Display unit can be toggled between mm and inch.
- Example**:** Display value toggle from mm to inch

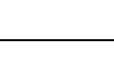

 $(h)$ 1234567

 $(0)$ 

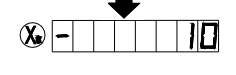

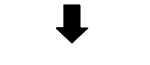

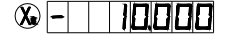

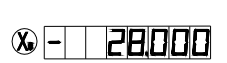

- STEPS:
	- 1. DRO returns normal display state. The LED of INCH is off, which means the current unit is mm (metric);
	- 2. Press  $\frac{|\text{MCH}|}{|\text{MCH}|}$ , then the LED of INCH/mm is on, which means the display unit is inch now.
	- 3. It is invalid to toggle between mm and inch while axis is encoder.
- **NOTE: If in imperial, the LED of INCH is on; and in metric unit, the LED**

**of INCH is off.** 

### **2.5 Mid-point Calculation**

Function**:** Set the center of work piece as datum by halving the displayed value.

Example: Set the center of rectangle as datum as the right figure.

#### **STEPS:**

İ

- 1. Place the work piece on the machine table, with line AB parallel with X axis, line AD parallel to Y axis;
- 2. DRO returns normal display state, move machine table and align the lathe tool with point A;

Press  $\otimes$  to zero X axis, press  $\otimes$  to zero Y axis;

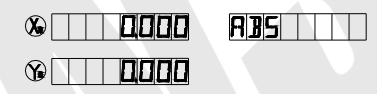

3. Align lathe tool with point C by moving machine table;

Press  $\boxed{\frac{1}{2}}$ ,  $\boxed{X}$  in turn to halve the X axis display value;

Press  $\boxed{\frac{1}{2}}$ ,  $\boxed{Y}$  in turn to halve the Y axis display value;

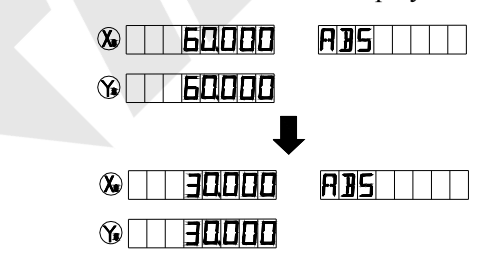

4. Move the machine table until "0.000" is displayed in X window and Y window. The position (where the lathe tool is) is the work-piece's center.

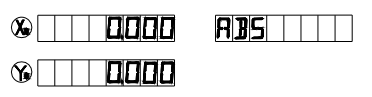

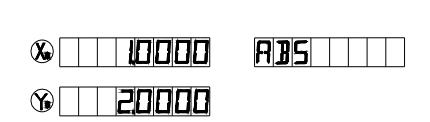

 $H$   $H$   $H$   $H$   $H$ 

 $\otimes$   $\Box$  25400

150800

 $\mathbb{Q}$ 

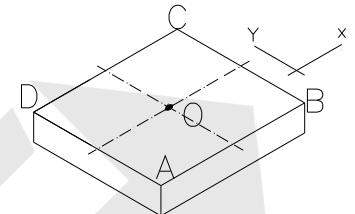

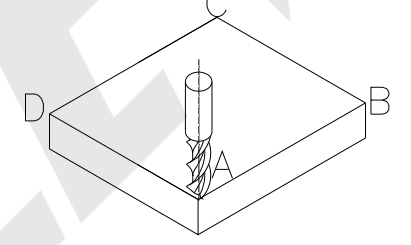

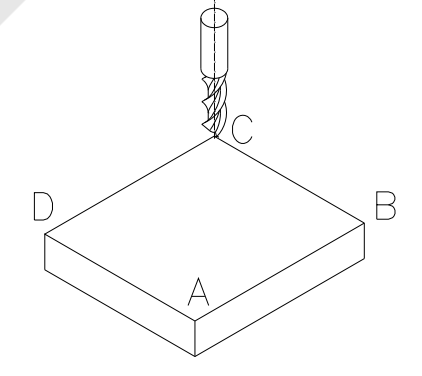

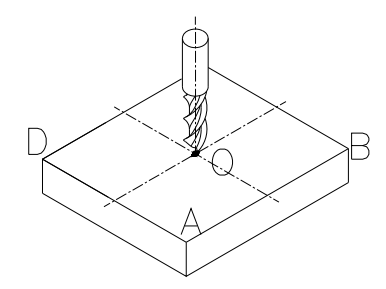

Note: 1. If you do other operation after axis half, please press  $\boxed{\frac{1}{2}}$  ,  $\boxed{\&}$  will cancel above operation, and X-axis'

**display value return to normal.** 

 **2. It is invalid to mid-point calculation while axis is encoder.** 

### **2.6 Set the Shrinkage Mode**

Function: With this function, you can process the mould tools according to the dimension of the finished products without calculating dimension separately. display value = actual value x shrink ratio. STEPS: 11 10000  $R$ **BS** A. unshrinkage  $\rightarrow$  shrinking I POODO 1. DRO returns normal display state; 2. Press  $\circledcirc$  and don't release. The Y window **SURE AGN** 1 799c displays the current shrinkage ratio, the message s h r i n k a g e r a ti owindow displays "SURE AGN", which means you need to confirm once again.  $R$ **BS** 199517 3. Press  $\boxed{\text{ENTER}}$  to enter shrinkage state; press any  $\circ$   $\Box$  19900 other key to return former state. **NOTE: I** should not be released and press **LENTER** simultaneously to enter shrinkage state; **LED of shrinkage flashes in shrinkage mode; II** You can view the shrink ratio by making use of this function: press will display shrink ratio of **Y axis; Then press any key can return normal state; III The signal light of shrink ratio will flicker while in shrinkage.** 

- B. shrinkage  $\rightarrow$  unshrinking.
	- 1. DRO returns normal display state;
	- 2. Press  $\circled{2}$ , now DRO is in unshrinking mode, LED of shrinkage is off;

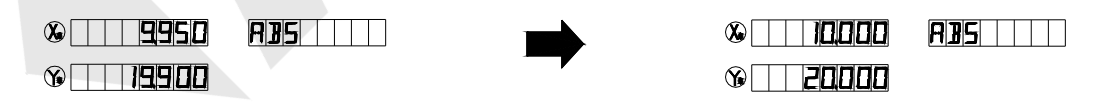

### **2.7 Absolute / Incremental / 1000 groups SDM**

 Function: The ISL-DR series DRO has 3 display modes: the absolute mode (ABS); the incremental mode (INC) and 1000 groups Second Data Memory (SDM) with the range of 000 to 999.

- 1. Zero point of work-piece is set at the origin point of ABS coordinate;
- 2 The relative distance between datum of ABS and SDM remains unchanged when ABS datum is changed.
- 3. If one point in ABS is zeroed, the point in INC is zeroed automatically; yet if one point in INC

is zeroed, the point in ABS will remain unchanged.

#### **I. toggle among ABS/INC/SDM coordinate**

These three display modes can be changed only in normal display state.

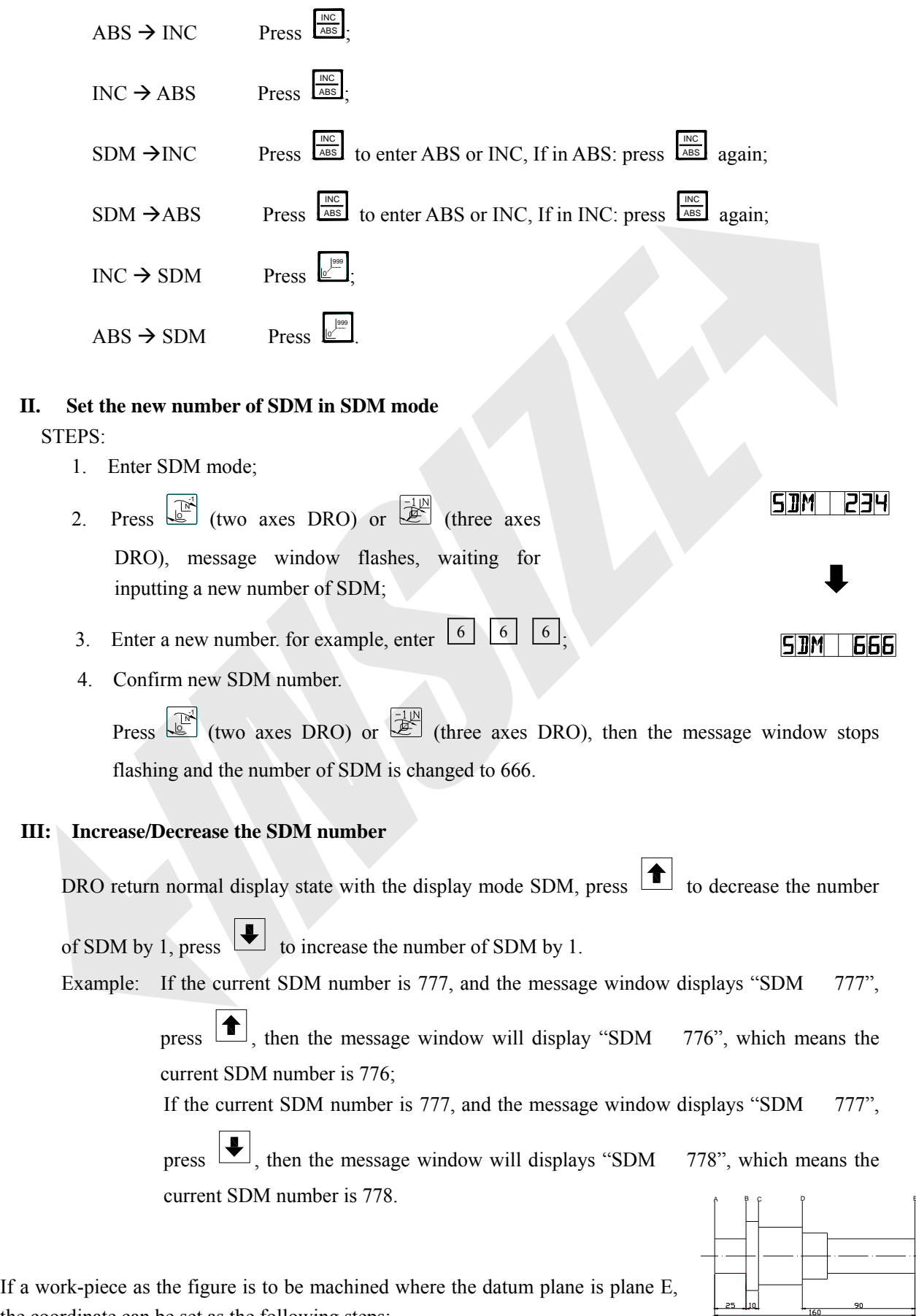

İ

the coordinate can be set as the following steps:

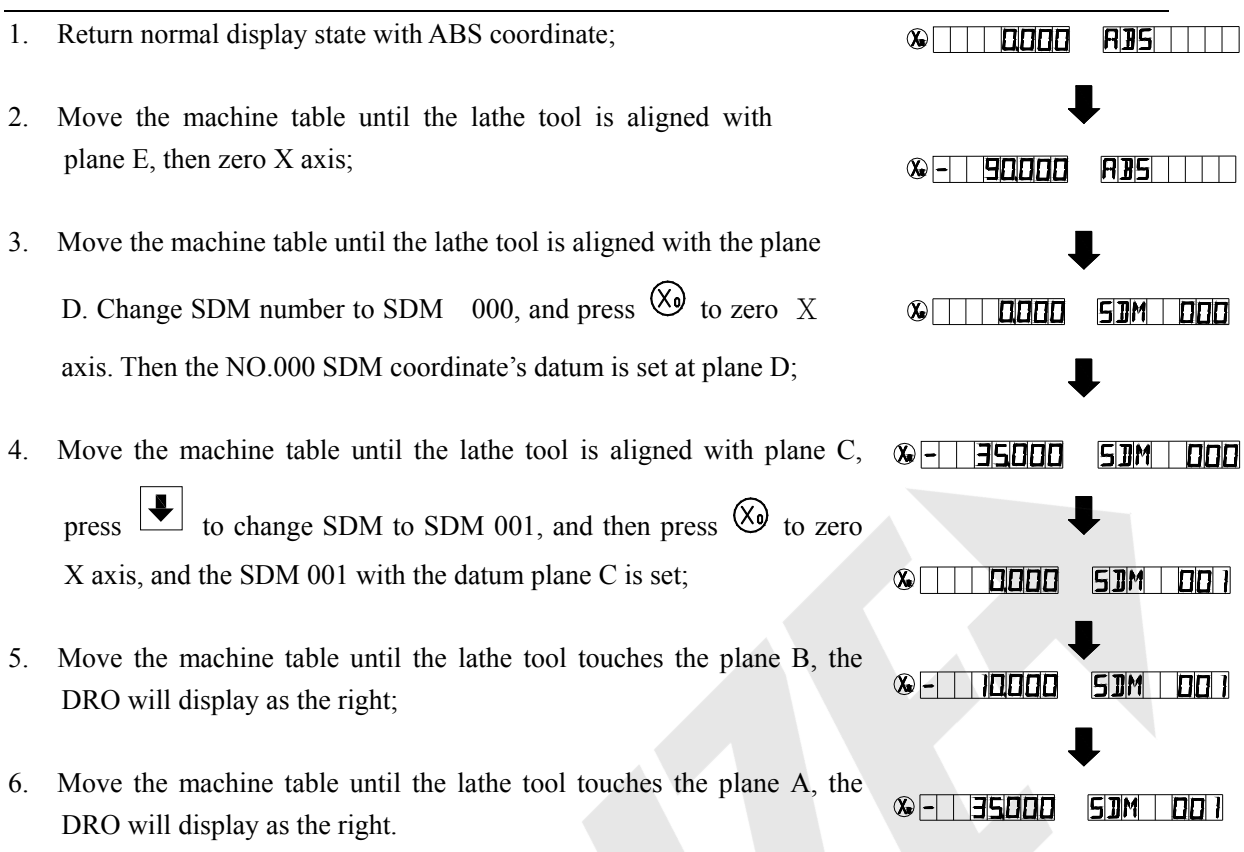

#### **2.8 Clear All SDM Datum**

Function: Clear the Datum of all SDM  $0 - 999$ , After clearing, the display value in SDM coordinate is equal to the value in ABS coordinate.

#### STEPS:

- 1. Return normal display state;
- 2. Press  $\frac{1NC}{ABS}$  and  $\overline{AC}$  simultaneously for 2 seconds, and the message window displays "CLS SDM" and flashes, which means it is clearing now. About ten seconds later, the clearing is completed and "CLS OK" is displayed in message window temporary and DRO return normal display state.

#### **2.9 Search the Absolute Reference Point of Scale (RI)**

Function: An absolute datum should be set when a work-piece is machined. There are two cases:

A When the machine table is going in high speed, the machine table can't stop immediately but continue going further because of inertia when power is off suddenly. There will be distance ΔL between the actual position and the position in the DRO memorize. That is to say the display value is not the actual

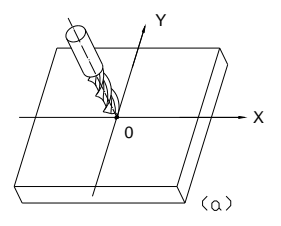

value of the position when power is on again.

B If the machine table is moved without intention when DRO is off.  $\frac{1}{\sqrt{2}}$   $\frac{1}{\sqrt{2}}$   $\frac{1}{\sqrt{2}}$   $\frac{1}{\sqrt{2}}$ How to restore the preset ABS and correct display value? These questions can be solved easily with this function of search RI. STEPS: 1. DRO is set in ABS coordinate; **ABS | | | |** 2. Press  $\left\lfloor \frac{\kappa}{2} \right\rfloor$ , then the message window displays "SEL AXIS"; **SEL RXIS** 3. Select the axis which need search RI. For instance: select Y axis, then press  $\boxed{Y}$ . "FD.Y REF" is displayed in message window, and Y FII Y REF window flashes; 4. Move the machine table. The buzzer sounds when RI is searched, then Y window stops flashing and displays the value of the current **RBS ITTT** position, the DRO returns normal display state.

In the course of searching, press  $\overline{AC}$  to quit this operation.

The machine table is moved when DRO is off. How to restore the former absolute ABS coordinate and correct display value?

Take ISL-DR-2 as an example.

STEPS:

İ

- 1) This operation (searching the absolute origin point of the scale) is necessary when a linear scale is installed or the default parameter is loaded. Or the ABS coordinate would not be restored.
- 2) Set the point O as the datum of ABS,Move the machine table until the lathe tool is aligned with point O, and zero the X axis, Y axis;
- 3) The machine table is moved when power is off;
- 4) Power on, switch to ABS coordinate. The DRO maybe displays as the right:
- 5) Search the RI of X axis and Y axis. After RI is found, the ABS coordinate is restored.
- 6) Align the lathe tool with point O, "0.000" is displayed in

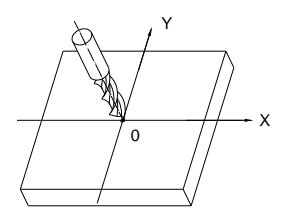

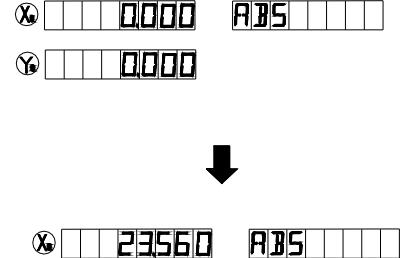

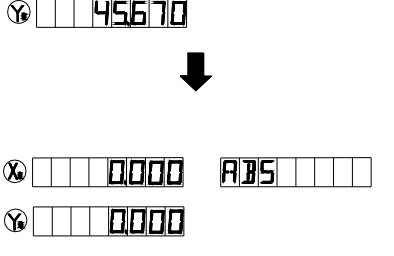

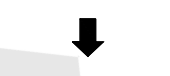

Y

X window and Y window as the right, which means the point O is the origin and the ABS coordinate is restored.

- NOTE: **A The linear scale has a RI every 50 mm. For the sake of search identical RI, move the scale around the red mark "**△**" to search RI;**
	- **B Setup correct RI mode is a premise.**

#### **2.10 Clear the Error message**

If ERROR message cues is enabled, the message window will display "E1" if the signal of phase A and phase B of the linear scale changes at the same time; the message window will display "E2" if the linear scale run too fast; the window will display "E3" if these two conditions occur simultaneously. When error information appears, the display value has an error of 1-2 count. So users need search RI to restore

ABS coordinate. If you think that doesn't affect your work, press AC to clear the error messages and  $\mathbb{Q}$ continue your work.

Example : When signal of A phase and B phase is same in Y axis the window displays as the right figure.

Press  $AC$  to clear the error information. Y window displays the value, but it is error. The difference between the display value and the true value is about 1- 2 times of resolution. For instance, the resolution of scale is 5µm; the difference is 5-10µm.

#### **2.11 Lathe Function**

As the right figure, if two scales are installed in one axis, the position of the work-piece should be the sum of these two values  $(X+Y)$  in this direction. It is called lathe function.

- A. lathe mode 0: normal display (the lathe function is disabled).
- B. lathe mode 1: X window value = the value of X axis position + the value of Y axis position.
- C. lathe mode 2: X window value = the value of X axis position + the value of Z axis position.

#### STEPS:

- 1. Set the lathe mode in initial system settings;
- 2. In normal display state press  $\frac{|X^2|}{|X|}$  (three axes display) or  $\frac{|X^2|}{|X|}$  (two axes display) to enter lathe function. Then the LED of the lathe function will be on (If the lathe mode is 0, the lathe function is disabled and the LED is off);

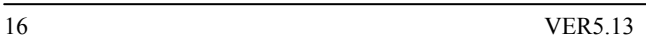

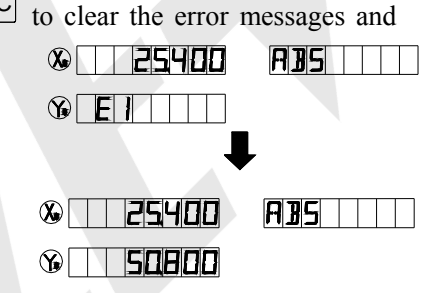

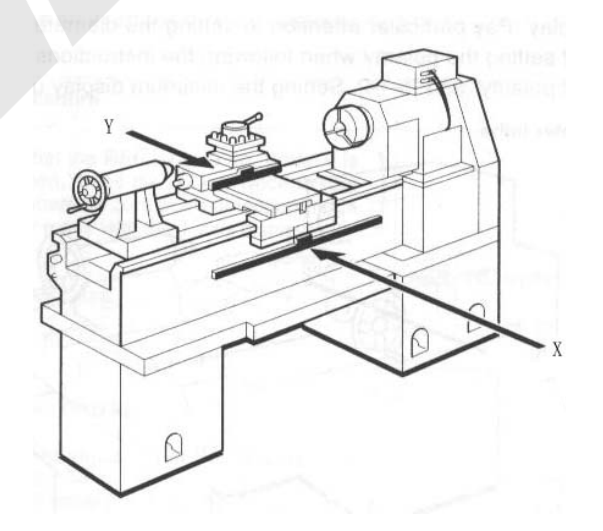

- 3. In lathe state, press  $\frac{X+\chi}{2}$  (three axes display) or  $\frac{X+\chi}{2}$  (two axes display) to exit the lathe function: and the LED turns off.
	- A. If in normal display state: the value of the position is as the right:
	- B. In lathe mode 1, the DRO will display as the following: X window display value = value of X axis position + value of Y axis position
	- C. In lathe mode 2, the DRO will display as the following: X window display value = value of X axis position + value of Z axis position

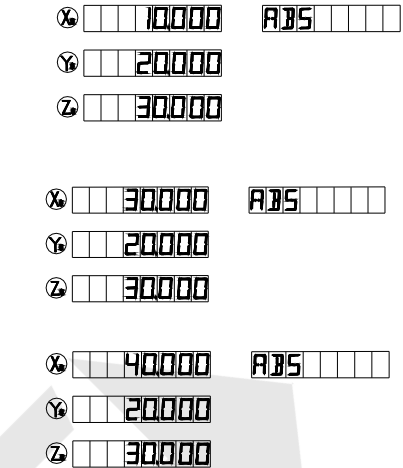

### **2.12 Filter display value**

When machine a work-piece by grinder, the display value varies quickly due to the vibration of grinder. User can't see display value clearly. ISL-DR series DRO provides display value filter function to disable the quake change of display value.

STEP:

İ

1) Enter display value filter function

In normal display state, press -1 and  $\left\lfloor \frac{\text{ENTER}}{\text{simultaneously}} \right\rfloor$  simultaneously, enter display value filter function;

2) Exit display value filter function

 $Press \n\triangle$  $\int_{0}^{3}$ , exit display value filter function.

# **Chapter 3 1000 groups SDM coordinate**

ISL-DR has three display modes: the absolute mode (ABS), the incremental mode (INC) and the 1000 groups second data memory (SDM 0—SDM999).

ABS datum of the work-piece is set at the beginning of the processing and the 1000 group SDM is set relative to ABS coordinate.

1000 group SDM coordinate can be divided into several segments, and every segment stores data of one work-piece. If one segment has 20 groups SDM coordinate, DRO can be divided into 50 segments and can store data of 50 work-pieces.

SDM 000 ------ SDM 019 data of the first work-piece SDM 020 ------ SDM 039 data of the second work-piece SDM 040 ------ SDM 059 data of the third work-piece …… SDM 960 ------ SDM 979 data of  $49<sup>th</sup>$  work-piece SDM 980 ------ SDM 999 data of  $50<sup>th</sup>$  work-piece

Example: The ABS datum is the center point O, the point E, F, G, H needed processing are set as datum of SDM 000 —SDM 003.

Two ways to set SDM coordinates:

- 1)Zeroing at the current point;
- 2)Presetting datum of SDM coordinate.

### **3.1 Zeroing at the Current Point**

At first set the center point of the work-piece as the origin of the ABS, then align the lathe tool with point E, F, G, H by moving the machine table and zero them. It is the position to process where the "0.00" appears in X window, Y window by moving the machine table whether in ABS or in SDM coordinate.

#### **STEPS:**

1. Set the center of rectangular point O as the datum of ABS Make line AB parallel with X axis: line AD parallel with Y axis. When position lathe tool to point O

> Zero X axis and Y axis in SDM 000; Zero X axis and Y axis in SDM 001; Zero X axis and Y axis in SDM 002; Zero X axis and Y axis in SDM 003;

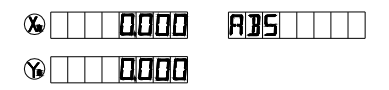

2. Set the point E as the datum of SDM 000. SDM 000: align the lathe tool with point E and zero the X axis, Y axis. DRO displays as the right:

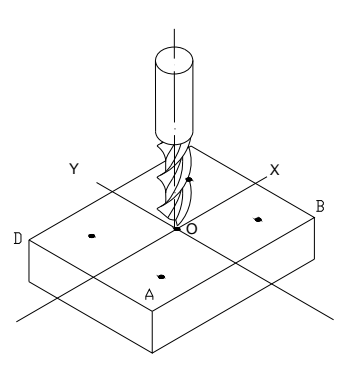

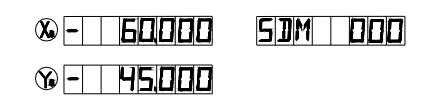

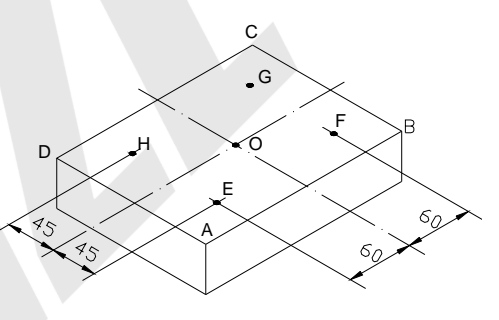

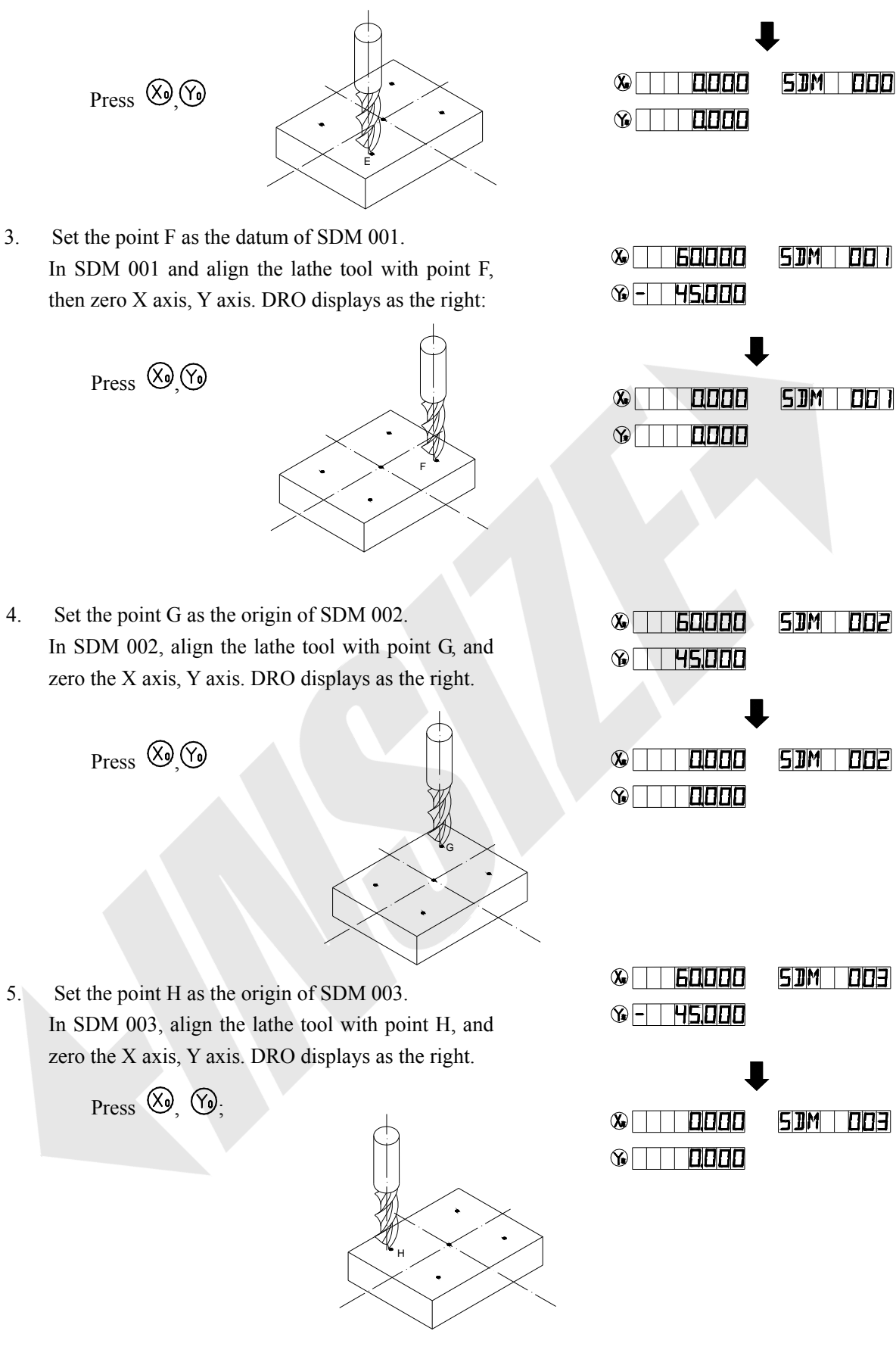

6. Machine the work-piece according to the preset SDM coordinate;

İ

7. Machine another work-piece according to the same blueprint. You only need set the center point as the datum of ABS. It is not necessary to set SDM coordinate again, as SDM can be set automatically. Point E, F, G, and H is the zero point of SDM 000, SDM 001, SDM 002, and SDM

003 respectively. Point can be machined when enter corresponding SDM coordinate and "0.000" appears in screen by moving machine table. This function can save great plenty of time in production.

#### **3.2 Preset datum of SDM Coordinate**

Compared with the way of zeroing at current point, the another way (presetting datum of SDM coordinate) can set zero point of SDM more accurately and quickly without moving the machine table.

As the figure showed right, center point is the datum of ABS, the position of point E, F, G, H is (-60, -45), (60, -45), (60, 45), (-60, 45) in ABS coordinate.

- A Enter SDM 000 and preset the position of point O as (60, 45), which means the point E is the datum of SDM 000;
- B Enter SDM 001, preset the position of point O as (-60, 45), which means the point F is the datum of SDM 001;
- C Enter SDM 002 and set the position of point O as (-60, -45), which means the point G is the datum of SDM 002;
- D Enter SDM 003, preset the position of point O as  $(60, -45)$ , witch means the point H is the datum of SDM 003;

Pay attention that the preset value is negative to the actual value of position in ABS. If set "SDM DIR" as "1" in initial system settings, the caution is not necessary. The value DRO accepts is equal to the negative of the enter value.

#### STEPS:

- 1. Set "SDM DIR" as "1" in initial system settings;
- 2. Set the center point of the work-piece as the datum of ABS; Line AB is parallel to X axis, line AD is parallel to Y axis. Move machine table; align the milling cutter with point O. The machine table remain still while presetting;

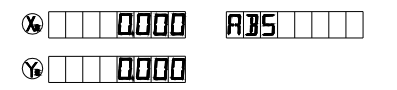

3 Set point E as the datum of SDM 000;

Enter SDM 000. The position of point E is  $(-60, -45)$ , press.

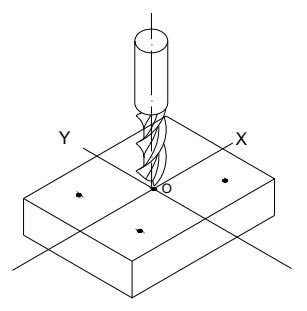

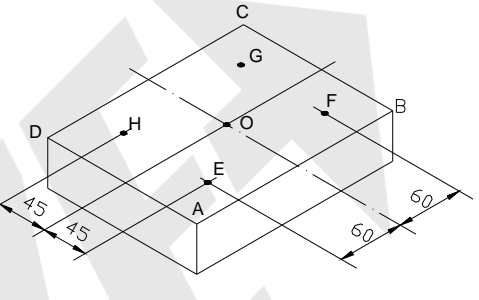

![](_page_20_Picture_156.jpeg)

İ

# **Chapter 4 SPECIAL FUNCTIONS**

ISL-DR series DRO has special function as the following except measuring and positioning:

Bolt Hole Circle (BHC);

Bolt Holt Line (BHL);

ARC Processing (only for ISL-DR-2, ISL-DR-3);

Slope Processing (only for ISL-DR-2, ISL-DR-3);

Electrode discharging machining (EDM, only for ISL-DRE);

Please refer **Coordinate System** (in Chapter 1) before reading this section.

#### **4.1 Bolt Hole Circle**

Function description:

 ISL-DR series DRO has the function of BOLT HOLE CIRCLE (BHC) .This function can simplify the pressing of multiple holes which are attributed equally around the circumference of a circle. The DRO will guide operator to enter the following parameters:

![](_page_21_Picture_187.jpeg)

Angle has two directions: counterclockwise and clockwise. "0" indicates that it is counterclockwise from ST.ANGLE to END.ANGLE; "1" indicates it is clockwise from ST.ANGLE to END.ANGLE. As the following figure, the ST.ANGLE is 0º, END.ANG is 240º. The figure (B) illustrates the arc while angle

![](_page_21_Figure_14.jpeg)

A

direction is counterclockwise; figure (C) illustrates the arc while angle direction is clockwise.

 As figure (D) illustrates, machine a hole every 45 deg from  $45^{\circ} \sim 225^{\circ}$ . Parameters are as the following:

![](_page_21_Picture_188.jpeg)

![](_page_21_Figure_18.jpeg)

**NOTE: If ST.ANGLE equals END.ANGLE, the holes are attributed equally around the whole circumference.**  The positions of the hole center are calculated automatically after input all parameters. Press

 $\boxed{\bigoplus}$  or  $\boxed{\bigoplus}$  to choose the hole No. and move the machine table until the "0.000" appears in X window, Y window. It is the position to process a hole.

![](_page_22_Figure_1.jpeg)

İ

![](_page_23_Picture_171.jpeg)

### **4.2 Bolt Hole Line**

Function: ISL-DR series DRO provides BOLT HOLE LINE (BHL) function. This function can simplify the processing multiple holes whose centers are attributed equally on one line.

The following parameters are needed to be input:

LINE DIS Line distance (distance between the center of first hole and the center of the last hole)

LINE ANG Line angle (angle between the line and the positive  $X$  axis) HOLE NUM Number of holes

 $\downarrow$ DRO will calculate the positions of the hole after all the parameters have been entered. Press

 $\left| \bullet \right|$  to select the No. of hole and move the machine until "0.000" is displayed in X window and Y window. It is the position of hole to machine.

#### Example:

![](_page_24_Picture_245.jpeg)

#### STEPS:

- 1. Set display unit to metric and the shrinkage is not taken into consideration. Move the machine table until the machine tool is aligned with the center point of the first hole, and zero X axis, Y axis.
- 2. Press  $\boxed{\cancel{\mathbb{Z}}}$  to enter BOLT HOLE LINE function;

If all parameters have been entered, press to start processing directly.

3. Input line distance.

Y window displays the former preset line distance, and the message window displays "LINE DIS".

Press  $\boxed{1}$  5 0 ENTER in turn;

**NOTE: If "0" is input as the line distance: the DRO will not accept and remind the operator to input again.** 

4. Input line angle.

 The message window displays "LINE ANG"; Y window displays the former preset line angle.

Press  $\begin{bmatrix} 3 & 0 \end{bmatrix}$  ENTER in turn.

5. Input the number of hole.

Message window displays "HOLE NUM", Y window displays the former preset hole number.

İ

Press  $\boxed{6}$  ENTER in turn, processing begins.

![](_page_24_Figure_22.jpeg)

![](_page_25_Figure_1.jpeg)

### **4.3 ARC Processing**

This function is only for ISL-DR-2, ISL-DR-3.

It is waste to using numerical control lathe to process arc in the simple product or small production. This function makes it convenient to process arc with normal lathe. Parameter "MAX CUT" is the arc length each process. The smaller the MAX CUT, the more smooth the arc plane and the longer processing time.

```
A. Process XZ, YZ plane
```
There are 8 modes as the following when processing arc in XZ or YZ plane:

![](_page_26_Figure_1.jpeg)

![](_page_26_Figure_2.jpeg)

Tool compensation direction(when process XY plane)

Milling cutter may be flat-bottomed or arc-bottomed. If flat-bottomed, set the tool diameter as 0;

#### B. Process XY plane

DRO provides the above 8 modes in processing XY plane. The milling cutter is perpendicular to the machine plane. DRO has internal ARC processing and external ARC processing for each type:

External T+TOOL:

Internal T - TOOL.

Set the tool radius according to the actual milling

cutter when process XY plane.

Enter the following data for ARC processing:

TYPE 1 - 8 Mode of the ARC processing

\* T+TOOL / T-TOOL Selection between T + TOOL / T - TOOL (This parameter is only for XY plane)

Internal ARC processing (T-TOOL)

External ARC processing (T+TOOL)

 TOOL DIA Tool diameter MAX CUT Feed step

RADIUS The radius of ARC that is to be processed

Example 1:

İ

Process an arc AB of 90 from point A to point B as the figure.

![](_page_26_Figure_19.jpeg)

 Parameters are as the following: Machine plane XY

![](_page_26_Picture_185.jpeg)

![](_page_26_Figure_22.jpeg)

![](_page_27_Picture_189.jpeg)

![](_page_28_Picture_197.jpeg)

İ

![](_page_28_Figure_3.jpeg)

#### Example 3:

![](_page_29_Picture_223.jpeg)

E. Parameters are as the following:

![](_page_29_Picture_224.jpeg)

#### Example 4:

 Process the ARC DE as the figure from point D to point E. Parameters are as the following:

![](_page_29_Picture_225.jpeg)

![](_page_29_Figure_8.jpeg)

![](_page_29_Picture_9.jpeg)

Note: For ISL-DR-2, it is not installed with Z-axis, please press  $\boxed{\bigstar}$  or  $\boxed{\bigstar}$  to simulate position

of Z-axis,  $\boxed{\triangle}$  simulate moving to the former process point, and  $\boxed{\blacklozenge}$  simulate moving to

**the next process point.** 

#### **Steps:**

- **1: set "STEP MODE" as "Z STEP" in setup mode, and set Z-axis dial (default value is 2.5mm);**
- **2: Before machining, at first, align lathe with the beginning point Z of R, zero Z axis;**
- **3: In machining process, message window displays simulate height of Z axis, which indicates simulate height of Z axis while machining;**

 **As right figure, while machining XZ plane, X window display position of X axis, X axis is finished when displaying "0.000" in X window;** 

![](_page_29_Figure_18.jpeg)

**In Y window, the former 2 number indicates number of dial, and the following 5 number indicates scale number of dial, which means that machining to this scale for current point.** 

 **While machining YZ plane, Y window display position of Y axis, and when this**  window displays "0.000", which indicates the machining is finished in Y direction; In X **window, the former 2 number indicates number of dial, and the following 5 number indicates scale number of dial, which means that machining to this scale for current point.** 

#### **4.4 Slope Processing**

This function is only for ISL-DR-2, ISL-DR-3.

Function: This function can calculate the position of every processing point automatically in processing slope. Only the following parameters need to be inputted:

![](_page_29_Figure_24.jpeg)

![](_page_30_Picture_184.jpeg)

#### **Note:**

#### **Z STEP and MAX.CUT are defined as the figure.**

DRO will calculate the position of each processing on the slope automatically when all parameters have been input.

Press  $\boxed{\bigodot}$  or  $\boxed{\bigodot}$  to select the processing point and process until "0.000" appears in the window.

#### Example 1:

 Process the slope AB as the figure. The parameters are as following:

![](_page_30_Picture_185.jpeg)

#### STEPS:

 1. Set display unit to metric; Set the SLOP.MODE 1 in initial system settings.

![](_page_30_Figure_11.jpeg)

![](_page_30_Picture_12.jpeg)

# **Note: If the third parameter isn't Z STEP, set the SLOP.MODE 0.**  Move the machine table until the lathe tool is aligned with the starting point A, then zero X axis and Z axis.

![](_page_30_Picture_186.jpeg)

2. Press  $\boxed{\mathbb{S}}$  to enter slop processing

Press **ENTER** to start processing directly if all parameter have been set.

3. Select machine plane.

![](_page_30_Picture_187.jpeg)

İ

**Note:** Press  $\overline{X}$  indicates XY plane:

**Press Y** indicates YZ plane;

**Press**  $\boxed{Z}$  indicates **ZX** plane;

![](_page_30_Figure_23.jpeg)

![](_page_31_Figure_1.jpeg)

In slope processing, operator can press  $\stackrel{[**W**]}{\sim}$  (three axes) or  $\stackrel{[**W**]}{\sim}$  (two axes) to exit, return to normal display, making use of this you can confirm position of DRO. And then press  $\stackrel{\circledR}{\ll}$  (three axes) or  $\stackrel{\circledR}{\ll}$ **(two axes) return to slope processing.** 

### **4.5 Auto Edge Detection**

#### Function: ○<sup>1</sup> Searching border automatically; ○<sup>2</sup> Measuring dimension of work-piece; ○<sup>3</sup> Searching for the center of work-piece. **NOTE: This is an additional function. It needs additional pay.**  Example: Radius of EDGE DETECTOR 5 mm Work-piece dimension on X axis 65 mm Measure by using the linear scale installed at X axis. STEPS: 1. Set display unit to metric. 2. Press  $\mathbb{R}^{\bullet}$  (three axes display) or  $\mathbb{R}^{\bullet}$  (two axes display)  $\Omega$ **SEL AXIS** to enter AUTO EDGE DETECTION.  $\circledcirc$   $\Box$   $\Box$   $\Box$   $\Box$  $\odot$  the set of  $\Box$ Message window displays "SEL AXIS"; Y window displays the radius of the edge detector; the sign of the value displayed is the sign when the detector touches the first edge. 3. Input the radius and sign of the detector. **SEL RXIS**  $\circledast$  to the set of  $\circledast$ Press  $\boxed{5}$   $\boxed{\div}$  ENTER in turn, and then the Y window  $\circ$  -5000  $\top$  $\circ$  the set of  $\circ$ displays "-5.000". **NOTE: You can skip this step if the diameter is set well.**  4. Select axis, take X axis for example. Press  $\boxed{\text{X}}$  to select X axis. "0.000" flashes in X  $STH$   $B$  $T$  $\infty$ nnnn $\top$ ⋒∏ा नगगग window, waiting for detecting edge.Y window, Z window  $\circ$   $\Box$  30000 display the value of the current position.

in the same way.

İ

Press  $\boxed{Y}$  to select Y axis; press  $\boxed{Z}$  to select Z axis

![](_page_33_Picture_76.jpeg)

7. Press  $\boxed{\frac{1}{2}}$  to exit this function. Move the EDGE DETECTOR until the X window displays "0.000", which means that this position is the center of the work-piece at the X axis direction.

**NOTE:** 1. Pressing  $\left[\sum_{k=1}^{N} \mathbf{b}\right]$  (three axes display) or  $\left[\sum_{k=1}^{N} \mathbf{b}\right]$  (two axes display) will exit this function when in EDGE **DETECTION function.** 

**2. If you detect edge only, you needn't do step 6 and 7.** 

**3. If do not find the center point, you needn't do step 7.** 

# **Chapter 5 EDM**

#### **(ELECTRICAL DISCHARGE MACHINING)**

#### Note: Only ISL-DR-E provides EDM function.

DRO will send out a signal and machining will stop as soon as the display value is equal to the expectant .

#### ISL-DR0E is equipped with 7 EDM modes:

![](_page_34_Picture_267.jpeg)

![](_page_34_Figure_7.jpeg)

EDM mode is set in initial system settings.

**NOTES: Pay attention to the relay mode.** 

İ

![](_page_34_Figure_10.jpeg)

![](_page_34_Picture_268.jpeg)

![](_page_34_Picture_269.jpeg)

Positive direction of Z axis is down except mode 6: which means the display value will increase with the increasing depth during machining.

![](_page_34_Figure_14.jpeg)

ISL-DRE provides fireproof function. During EDM, charcoal will be produced on the machined surface. With accumulating charcoal, the electrode will beyond liquid level, which could lead a fire. If fireproof height is set, EDM will stop, the DRO will send an alarm and fire is avoided.

#### **5.1 Setting EDM Parameters**

The following parameters must be set before EDM is done:

- A Depth of machining (EDM DEEP)
- B Fireproof height (EDM HOME)
- C Electrode compensation (EDM.COMP if DEEP COMP is active)
- D EDM mode (EDM MODE)
- E Relay mode (RELAY MODE)
- F Disable/Enable electrode compensation (DEEP.COMP)

A, B, C can be set by pressing  $\left|\frac{\mathcal{H}^{\text{III}}}{\mathcal{H}^{\text{III}}} \right|$  in normal display state; D, E, F can be set in initial system settings, and they are modified rarely. If the DEEP.COM is set as "0", electrode compensation is not taken into consideration; if it is set as "1", the value of electrode compensation can be set in parameter setting, and electrode compensation should be taken into consideration during machining.

![](_page_35_Figure_10.jpeg)

#### Example:

![](_page_35_Picture_309.jpeg)

#### STEPS:

- 1. Set EDM COMP as "1" in initial system settings to enable electrode compensation;
- 2. Return normal display state, and then set display unit is to metric;
- 3. Input EDM parameters.

Press  $\left[\frac{1}{2}\right]$ , the Y window displays the former depth;

![](_page_35_Picture_310.jpeg)

4. The Y window displays the former fireproof height;

Input the fireproof height.

 $Press$   $3$  ENTER ;

5. The Y window displays the value of former electrode compensation;

Input the new value.

![](_page_35_Figure_24.jpeg)

![](_page_36_Figure_1.jpeg)

### **5.2 EDM machining**

Return normal display state: then press to start machining after all EDM parameters have been set. ISL-DRE provides 6 EDM modes to deal with different requirements。

### **5.2.1 Example for Mode 1 with plus depth**

Process a work piece as figure (a): Z axis positive direction is down. Parameters are as following:

- A EDM DEEP 20 mm
- B EDM HOME 5 mm
- C EDM COMP 0.1 mm;

STEPS:

- 1. Set the following parameters in initial system settings;
	- ○1 EDM MODE is set as 1;
	- ○2 RELY.MODE is set as 0;
	- ○3 DEEP.COMP is set as 1, which means the DEEP.COMP is active ;
- 2. Return normal display state with the following settings:
	- ○1 Display unit is metric;
	- ○2 Shrinkage is not taken into consideration;
- 3. Set parameters in EDM function:
	- ○1 EDM.DEEP 20mm
	- ○2 EDM.HOME 5mm
	- ○3 EDM.COMP 0.1mm;
- 4. Move the electrode until it touches the machining plane, as figure (b).

Press  $\overline{2}$  to zero Z axis display value:

5. Starting machining.

![](_page_36_Figure_24.jpeg)

İ

![](_page_36_Figure_25.jpeg)

 $\circ$  2120

X window displays the expectant EDM.DEEP +EDM.COMP,  $\bigcirc$ Y window displays the current machined depth,

![](_page_36_Figure_27.jpeg)

 $\circ$ 

 $\circ$  $\bigcirc$  in the set of  $\bigcirc$ 

 $\circ$  000  $\odot$   $\cdots$ 

 $\circledast$ 

**EDM COMP** 

**FIM ГЛМР** 

 $(b)$ 

Z

in machining

Z window displays the current position of electrode, Message window displays "EDM RUN";

6. When Z window displays value = EDM.DEEP + EDM.COMP =  $20.1$ , the buzzer will sound and message window will display "BACKWARD", and then the machining stops and the electrode withdraws.

> The actual machined depth is 20mm when Z window displays value =  $EDM.DEEP$  + EDM.COMP = 20.1 because of electrode wear.

> During electrode withdrawing, Z window displays the current position of electrode, X window displays the preset value (EDM.DEEP + EDM.COMP), Y window displays the formerly preset depth;

The DRO will quit EDM and return normal display state when the electrode withdraws higher than the fireproof height;

![](_page_37_Figure_6.jpeg)

The DRO will exit EDM automatically if the electrode doesn't withdraw in 25 seconds.

The LED of will flash if EDM.COMP is active during machining;

Pressing  $\left|\frac{\sqrt{2\pi k}}{2\sigma^2}\right|$  can exit EDM in the course of EDM machining;

Note: In the course of EDM, by pressing **EXP** or **EXP**, the operator can temporarily quit EDM function

and return normal display state in order to watch the position of X, Y, Z axis. Press  $\sqrt{\frac{1}{2}}$  or  $\frac{1}{2}$ **again to return EDM function.** 

### **5.2.2 Example for Mode 1 with Minus Depth**

Machine the work-piece as the figure (c), Z axis positive direction is down.

Parameters as following:

- A EDM.DEEP -20 mm
- B EDM.HOME 55 mm:

#### STEPS:

- 1. Set the following parameters in initial system settings;
	- ○1 EDM MODE is 1;
	- ○2 RELY.MODE is 0;
	- ○3 DEEP.COMP is 0, electrode compensation is disenabled;

![](_page_37_Figure_22.jpeg)

- 2. Return normal display state with the following settings:
	- ○1 Display unit is metric;
	- ○2 Shrinkage is not taken into consideration;
- 3. Set the parameters in EDM function;
	- ○1 EDM.DEEP -20mm
	- ○2 EDM.HOME 55mm
- 4. Move the electrode until it touches the machining planes as figure (d),

Press  $\overline{2}$  to zero z axis;

Move the electrode to the position as figure(e).

5. Starting EDM.

İ

![](_page_38_Picture_11.jpeg)

X window displays the expectant

 $=$  EDM.DEEP  $+$  EDM.COMP,

Y window displays the current machined depth; Z window displays the current position of the electrode,

Message window displays "EDM RUN";

6. When Z axis displays the value  $=$  EDM.DEEP -20.000, the buzzer sounds, message window displays "BACKWARD". Then the machining stops and the electrode withdraw;

During withdrawing the electrode, Z window displays the current position of the electrode, X window displays the preset EDM deep and Y window displays the machined depth;

The DRO will exit the EDM function and return normal display state if the electrode doesn't withdraw in 25 seconds;

The DRO will quit the EDM function when the electrode beyond the fireproof height (EDM.HOME).

Press  $\left[\begin{matrix} \sqrt{2\pi} \\ \sqrt{2\pi} \end{matrix}\right]$  to exit the EDM function during machining.

![](_page_38_Figure_21.jpeg)

### **5.2.3 Example for Mode 2**

DRO must be connected with the edge detector sensor. Press  $\left[\frac{\sqrt{2\pi}}{2}\right]$  to enter EDM, Z axis is zeroed automatically and machining begins when the electrode touches the machining plane. As soon as process to the expected depth, the relay sends out a signal to withdraw the electrode and stop EDM machining. When the electrode beyond fireproof height, move the machine table to next hole to

machine another hole without pressing  $\mathbb{E}$ . Mode 2 can process multiple holes conveniently. Characteristics for MODE 2:

- A The DRO connected with sensor which can detect edge and zero display value automatically.
- B The DRO needn't exit EDM to machine next hole.
- C EDM.DEEP can't be minus;
- D Z axis positive direction and machining direction is down;
- E The electrode waste is very small and negligible;

Process six holes in one work-piece as figure (f) Z axis direction is down.

Parameters are as following:

- A EDM DEEP 20.1 mm
- B EDM.HOME 5mm;

Take the mode of detecting and zeroing axis automatically.

#### STEPS:

- 1. Set the following parameters in initial system settings:
	- ① EDM MODE is set 2;
	- ② RELY.MODE is set0;
	- ③ DEEP.COMP is set 0, electrode compensation is disabled;
- 2. Enter the normal display state with the following setting:
	- ① Display unit is metric;
	- ② Shrinkage is not taken into consideration;
- 3. Set parameters;
	- ○1 EDM.DEEP 20.100mm
	- ○2 EDM.HOME 5mm
- Press  $\left[\frac{1}{2}\right]$ , the DRO will display as the right.
- 5. By moving the electrode until it touched the machining plane, the z axis will be zeroed automatically.
- 6. Start EDM
	- X window displays the expectant = EDM.DEEP; Y window displays the current machined depth; Z window displays the current position of the electrode, Message window displays "EDM RUN";

![](_page_39_Figure_29.jpeg)

![](_page_39_Figure_30.jpeg)

![](_page_40_Figure_0.jpeg)

### **5.2.4 Example for Mode 3**

Compared with Mode 1 Mode 3 hasn't the function of fireproof height. DRO can exit EDM only when the electrode goes down again. The datum will not change because z axis is not zeroed again to machine next hole. This mode is only used in case of the electrode waste is too small where waste to be neglected.

Process the work-piece as figure (F) in 5.2.3, Z axis direction is down;

EDM.DEEP 20 .100mm

STEPS:

İ

- 1. Set the following parameters in initial system settings;
	- ○1 EDM MODE is set 3;
	- ○2 RELY.MODE is set 0;
	- ○3 DEEP.COMP is set 0, depth compensation is disabled;
- 2. Return normal display state with the following setting;
	- ○1 Display unit is metric;
	- ○2 Shrinkage is not taken into consideration
- 3. Set parameters in EDM; EDM.DEEP 20.100mm

![](_page_40_Figure_14.jpeg)

![](_page_40_Picture_15.jpeg)

4. Move the electrode until it touches the machining plane

as the figure (b), press  $\overline{2}$  to zero z axes;

|瘻 5. Start EDM. Press

> X window displays the expectant =  $EDM.DEEP = 20.100$ , Y window displays the current machined depth; Z window displays the current position of electrode; Message window displays "EDM RUN";

6. When the Z window displays value =  $EDM.DEEP =$ 20.100, the buzzer sounds and the message window displays "BACKWARD", then the machining stops and the electrode withdraws.

During the electrode withdrawing: Z window displays the current position of electrode; X window displays the preset EDM.DEEP; Y window displays the former machined depth.

Press  $\left[\begin{matrix} \frac{\sqrt{2}}{2} \\ 0 \end{matrix}\right]$  to process next hole by repeating the steps 5-6 if the electrode withdraws above datum.

7. Machining is finished, and then electrode goes back to

a certain height. press  $\mathbb{Z}$ , MM axis display "EDM"

RUN". Press  $\left[\begin{matrix} \frac{\sqrt{2}}{2}\\ \frac{\sqrt{2}}{2}\end{matrix}\right]$  to exit EDM.

![](_page_41_Figure_11.jpeg)

### **5.2.5 Example for Mode 4 with Minus Depth**

 MODE 4 has the same steps as MODE 1 and MODE 5 has the same steps as MODE 3.The difference between mode 4 and mode 1, mode 5 and mode 3 is the machining direction when the EDM.DEEP is minus. This difference is showed at table (1). machining direction

Machine a work-piece as figure (G).

STEPS:

- 1. Set the following parameters in initial system settings;
	- ○1 EDM MODE is set as 4;
	- ○2 RELY.MODE is set as 0;
	- ○3 DEEP.COMP is set as 0, which means DEEP.COMP is disabled;
- 2. Return the normal display state with the following setting;

![](_page_41_Figure_21.jpeg)

- ○1 Display unit is metric;
- ○2 Shrinkage is not taken into consideration.
- 3. Set the following parameters in EDM function;
	- ○1 EDM.DEEP -20 mm
	- ○2 EDM.HOME 10 mm

Height of withdrawing is defined as the figure (H) DRO will exit EDM if electrode is below EDM HOME.

4. Move the electrode until it touches the machining plane as figure (I).

Press  $\overline{2}$  to zeroing Z axis;

5. Start EDM.

Press<sup>可要</sup>

X window displays the expectant  $=$ EDM. DEEP +EDM.COMP; Y window displays the current machined depth; Z window displays the current position of electrode Message window displays "EDM RUN";

6. When the Z window displays the value =  $EDM.DEEP =$ -20.000, the buzzer sounds and the message window display "BACKWARD". Then the machining stops and the electrode withdraw.

During withdrawing electrode: Z window displays the current position of electrode; X window displays the preset EDM.DEEP; Y window displays the former machined depth;

The DRO will quit EDM and return normal display state automatically if the electrode doesn't exit in 25 seconds.

The DRO will quit EDM function and return normal display state when the electrode withdraws exceeds the height of the withdrawing.

İ

Press  $\left[\begin{matrix} \sqrt{2\pi} \\ \sqrt{2\pi} \end{matrix}\right]$  to quit during the machining;

![](_page_42_Figure_18.jpeg)

![](_page_42_Figure_19.jpeg)

Note: Mode 5 and mode 4 is same if depth is minus. The step of mode 5 is same with mode 2.

#### **5.2.6 Example for Mode 6**

The operate step and machined work-piece of MODE 6 is the same as MODE 2. The difference between them is Z axis positive direction: in MODE 2, the Z axis' positive direction is down, EDM.DEEP is plus when machining down; in MODE 6, the z axis' positive direction is up, EDM.DEEP is minus when machining down.

The DRO must be connected with the sensor that can detect edge

and zero Z axis' display value automatically. Pressing  $\frac{|\mathcal{F}_\mathcal{F}|}{|\mathcal{F}_\mathcal{F}|}$  to enter EDM function, the display value of Z axis is zeroed and machining began when the electrode touches the machining plane. When the display value of Z axis equals to or larger than the expected depth, the relay sends out a signal to withdrawing the electrode; if the electrode

![](_page_43_Figure_5.jpeg)

beyond the fireproof height, move the machine table to next hole to machining another hole without

pressing  $\left|\frac{\sqrt{2\pi k}}{3}\right|$ . Mode 6 can process multiple holes quickly.

Running conditions for MODE 6:

- A The DRO must be connected with the sensor of an electric edge detector if you want to use automatically detect edge function;
- B The DRO doesn't exit EDM after one hole is machined;
- C EDM.DEEP can't be plus;
- D Z axis direction is up and machining direction is down;
- E The electrode wear is very small and can be neglected;

Process six holes in one work-piece as figure (J), Z axis direction is up. Parameters are as following:

- A EDM.DEEP 20 mm
- B EDM.HOME 5mm;

Take the mode of detecting and zeroing axis automatically.

#### STEPS:

- 1. Set the following parameters in initial system settings;
	- ○1 EDM MODE is set 6;
	- ○2 RELY.MODE is set 0;
	- ○3 DEEP.COMP is set 0: depth compensation is disabled;
- 2. Return normal display state with the following setting;
	- ○1 The display unit is metric;
	- ○2 Shrinkage is not taken into consideration.
- 3. Set the parameters in EDM function:
	- ○1 EDM.DEEP 20.000 mm
	- ○2 EDM.COMP 5 mm
- 4. Press  $\left[\frac{\sqrt{2}}{6} \right]$ , enter the EDM function.

![](_page_43_Figure_30.jpeg)

![](_page_43_Figure_31.jpeg)

- 5. The DRO displays as the right. Move the electrode until it touches the machining plane as figure (K); display value of z axis is zeroed automatically.
- 6. Start machining;

X window displays the expectant = EDM.DEEP; Y window displays the current machined depth; Z window displays the current position of the electrode; Message window displays "EDM RUN";

7. When Z window displays the value =  $EDM.DEEP$  = -20.000, the buzzer sounds and the message window displays "BACKWARD", and then the machining stops and the electrode withdraw.

During withdrawing electrode :

Z window displays the current position of the electrode; X window displays the preset value =  $EDM.DEEP$  + EDM.COMP;

Y window displays the formerly preset depth;

If the electrode doesn't exit in 25 seconds; the DRO will machine another hole by repeating steps  $5\text{-}7$ .

When the electrode withdraw beyond fireproof (EDM. HOME), the DRO will machine another hole by repeating steps 5~7.

Press  $\left[\begin{matrix} \frac{\sqrt{2}}{2} \\ 0 \end{matrix}\right]$  to quit EDM when machining completes.

Press  $\left|\frac{\sqrt{2\pi}}{2\pi}\right|$  to quit EDM during machining.

**Note:** The LED for **function** flashes during machining if DEEP.COMP is enabled.

### **5.2.7 Example for Mode 7**

İ

The operate step and machined work-piece of MODE 7 is alike as MODE 5. The difference is that DRO must detect edge while entering EDM function in MODE 7.

![](_page_44_Figure_15.jpeg)

Process work-piece as figure (f): Z axis direction is down. Parameters are as following: EDM.DEEP 20.100 mm EDM.HOME 5.000 mm;

![](_page_44_Figure_17.jpeg)

#### STEPS:

- 1. Set the following parameters in initial system settings;
	- ○1 EDM MODE is set 7;
	- ○2 RELY.MODE is set 0;
	- ○3 DEEP.COMP is set 0, depth compensation is disenabled;
- 2. Return normal display state with the following setting;
	- ○1 The display unit is metric;
	- ○2 Shrinkage is not taken into consideration.
- 3. Set the parameters in EDM function:
	- ○1 EDM.DEEP 20.100 mm
	- ○2 EDM.COMP 5 mm
- 4. Press  $\left[\frac{1}{2}\right]$ , the DRO displays as the right.

Move the electrode until it touches the machining plane, display value of Z axis is zeroed automatically.

Or you can zero the Z axis by press the key  $\overline{29}$ .

Press  $\sqrt{\frac{2}{\sqrt{3}}}\int$ . X window displays the expectant =

EDM DEEP =  $20,100$ 

Y window displays the current machined depth; Z window displays the current position of the electrode; Message window displays "EDM RUN";

5. When Z window displays the value =  $EDM.DEEP$  = 20.100, the buzzer sounds and the message window displays "BACKWARD", and then the machining stops and the electrode withdraw.

During withdrawing electrode : Z window displays the current position of the electrode; X window displays the preset value =  $EDM.DEEP +$ EDM.COMP;

Y window displays the formerly preset depth;

When the electrode beyond fireproof height (EDM. HOME), the message window displays "EDM RUN" and the DRO will machine the next hole by repeating steps 4.

6. Press  $\frac{1}{2\epsilon}$  to quit EDM when machining completes which in Message window displays "EDM RUN".

![](_page_45_Figure_23.jpeg)

### **5.3 Combination of BHC: BHL and EDM Function**

ISL-DRE can use EDM to machine holes when in BHC or BHL function. Example: Process 6 holes with depth of 20mm as the figure (L) showing.

STEPS:

- 1. Set the following parameters in initial system setting:  $EDM.MODE = 1$ ;  $RELAY.MODE = 0$ ;  $EDM.COMP = 0;$
- 2. Set EDM.DEEP= 20mm; EDM.HOME =3mm;
- 3. Set point O as datum in user coordinate system;
- 4. Press  $\Box$  to enter BHC function and set parameters:  $ST$  ANGLE =  $0^{\circ}$ :  
END ANGLE =  $0^{\circ}$ : $RADIUS = 20mm;$  HOLE.NUM = 6; DIRECTION  $= 0$ ;

![](_page_46_Figure_8.jpeg)

- 5. After all parameter set, the message window will display "HOLE 1". Move the machine table until "0.000" displays in X, Y window; it is the position of point A. And then press  $\frac{1}{25}$  to enter EDM function to process hole A. After hole A is machined, DRO returns BHC.
- 6. Process hole B.

Press  $\bigcup$  and the message window will display "HOLE 2". Move the machine table until

"0.000" displays in X, Y window; it is the position of point B. And then press  $\frac{1}{26}$  to enter EDM function to process hole B. After hole B is machined, DRO returns BHC.

7. Process hole C, D, E, F in the same way.

Press  $\bigcirc$  to return normal display state when all holes finished.

Example 2: Process 6 holes with depth 10mm as the figure showing.

STEPS:

İ

 1. Set the following parameters in initial system setting:  $EDM MODEL = 1$ 

> $RELAY MODE = 0$ , EDM COMP  $= 0$ :

![](_page_46_Picture_19.jpeg)

- 2. Set EDM.DEEP 10mm; EDM.HOME 3mm;
- 3. Set the point O as datum for user coordinate system;
- 4. Press  $\vert \angle$  to enter BHL function and set parameters:

 LINE.DIS=150mm; LINE.ANG=30 HOLE.NUM=6

5. After all parameter setting, the message window will display "HOLE 1". Move the machine table until "0.000" displays in X, Y window; it is the position of centre of the first hole.

Press  $\frac{1}{25}$  to enter EDM function to process hole 1. After hole 1 is machined, DRO returns BHC.

6. Press hole 2;

Press  $\boxed{\blacklozenge}$  and the message window will display "HOLE 2". Move the machine table until "0.000"displays in X, Y window; it is the position of centre of the second hole.

Press  $\left|\frac{\sqrt{2\pi}}{6}\right|$  to enter EDM function to process hole 2. After hole 2 is machined, DRO returns BHL.

7. Process other holes in the same way.

Press  $\boxed{\mathcal{L}}$  to return normal display state when all holes are machined.

# **Chapter 6 CALCULATOR FUNCTION**

ISL-DR provides arithmetic operation such as plus, minus, multiply and divide, which convenient for operator to processing work piece according to the drawing.

#### **6.1 Enter and exit Calculator Function**

In normal display state: press  $\Box$  to enter calculator function

In calculator state: press  $\Box$  to exit calculator function

#### **6.2 Calculating Example**

Example 1:  $123 + 76 \times 58 - 892 / 63$ 2 3 + 7 6 X 5 8 - 8 9 2  $\boxed{\div}$  6 3  $=$ Example 2:  $358 + 456 \times \sin^{-1}(-0.5)$ 3 5 8 + 4 5 6  $\boxed{3}$  0 • 5  $\boxed{2}$   $\begin{bmatrix} \frac{1}{2} \\ \frac{1}{2} \\ \frac$ 

**Note:**

İ

<u>.</u>

- **1** If incorrect data is inputted, press  $AC$  to cancel and input again.
- **2 Error would occur when calculating incorrectly, such as "0" is used as divisor or proceeding arcsine when absolute value is more than 1. In this case, the message window will display "ERR…" You can cancel this**

error message by pressing  $AC$  and input data again.

**3 The absolute value of inputted data and calculated result should be in the range of 0.000001 to 9999999, otherwise it can't be displayed.** 

#### **6.3 Transferring the Calculated Results to Selected Axis**

After calculating is finished, user can

Press  $\circledcirc$  to transfer the calculated result to X axis, then the X window will display this value;

- Press  $\circled{v}$  to transfer the calculated result to Y axis, then the Y window will display this value;
- Press  $\overline{2}$  to transfer the calculated result to Z axis, then the Z window will display this value.

**NOTE: The calculated dtae can not transferring if it**'**s out of the displaying area .**

# **6.4 Transferring the Current Display Value in Window to Calculator**

In calculator state:

![](_page_49_Picture_45.jpeg)

Press  $\boxed{Y}$  to transfer the display value in Y window to calculator.

Press  $\boxed{Z}$  to transfer the display value in Z window to calculator.

# **Chapter 7 INITIAL SYSTEM SETTINGS**

#### Function:

İ

Set various parameters according to actual operation.

#### Parameter Items:

![](_page_50_Picture_131.jpeg)

**settings) without selecting "EXIT" item.** 

### **7.1 Enter/Exit Initial System Settings**

![](_page_50_Picture_132.jpeg)

### **7.2 Setting the type of DRO**

Because ISL-DR series DROs (two axes or three axes DRO) share the same software and their functions have some differences. DRO type must be set before use. ALL CLS has no effect on type of  $\circ$  to the self system DRO.

![](_page_51_Figure_3.jpeg)

### **7.3 Setting Positive Direction for Counter**

If the linear scale is installed as the figure (facing operators):

Direction "0" means the display value will increase when scale moves from right to left and decrease when scale moves from left to right.

Direction "1" means the display value will increase when scale moves from left to right and decrease when scale moves from right to left.

The counting direction of the scale is set by the erector, and the operator had better not change it. Default: 0

#### STEPS:

- 1. Enter "SETUP" and then press  $\boxed{\bigodot}$  or  $\boxed{\bigodot}$  until "DIRECT" appears in message window.
- 2. Press  $\left\lfloor \frac{\text{ENTER}}{\text{number}} \right\rfloor$  to enter direction setup;

X window, Y window and Z window display "0" or

![](_page_51_Figure_13.jpeg)

![](_page_51_Figure_14.jpeg)

![](_page_52_Figure_1.jpeg)

### **7.4 Setting Linear Compensation**

#### **Definition**

Linear error: There is always an error between actual measure value and standard value. If it is distributed around the scale travel linearly, the error is defined as linear error. For example, the scale valid length is 400mm.if the measure value is 400mm and the standard value is 400.040mm: There is a  $\triangle L$  of 40µm. If 40µm is distributed around the scale linearly, there is a  $\Delta L$  of 10  $\mu$ m when the scale travels 100 mm; a  $\Delta L$  of 20μm when the scale travels 200mm; a  $\Delta$ L of 30μm when the scale travels 300mm.

 Linear compensation: Compensate the linear error to make display value equals to standard value. **NOTES: The linear compensation is set by erector. Operator had better not change it, or the accuracy of linear scale will be worse.** 

```
Default coefficient: 0
```
The calculation of compensation coefficient:

(measurement - standard value) X 1000,000

coefficient =

standard value

Example:

İ

Measurement 400.000mm Standard value 400.040mm Compensation value  $(400.000 - 400.040)$  X 1000, 000 / 400 = -100 Unit:  $\text{um/m}$ ;

Set linear error compensation: X axis is 100; Y axis is 50; Z axis is  $-100$ .

![](_page_53_Picture_186.jpeg)

## **7.5 Toggle Between R/D Display Mode**

![](_page_54_Figure_2.jpeg)

İ

In common case, the display value is the distance between lathe tools and the coordinate origin. This display mode is called MODE R. When process cylinder given diameter measurement, diameter is the double distance between lathe tool and coordinate datum. The DRO will display the diameter in MODE D

Default mode: mode R.

#### STEPS:

![](_page_55_Picture_149.jpeg)

### **7.6 Setting Z axis Dial**

Z axis Dial should be set if Z axis is emulated for ISL-DR-2 and only install linear scale for X, Y axis. Z axis Dial means the distance the Z axis travels when screw runs a revolution. Default value: 2.5mm

Set Z axis Dial 2.4 mm:

- 1). Enter "SETUP", then press  $\boxed{\bigoplus}$  or  $\boxed{\bigoplus}$  until message window displays "Z DIAL";
- 2). Press ENTER ,

 Y window displays the former Z axis Dial; Message window displays "Z DIAL";

![](_page_55_Figure_11.jpeg)

3). Input the Z axis Dial;

Press  $\boxed{2}$   $\boxed{\cdot}$   $\boxed{4}$  in turn to input Z axis Dial;

If incorrect data has been inputted, press  $\begin{bmatrix} AC \end{bmatrix}$  to

cancel and input again;

If a minus has been inputted, the DRO will accept its absolute value instead.

4). Press  $\left[\frac{\text{ENTER}}{\text{top}}\right]$  to confirm your setting and exit Z DAIL setup.

![](_page_56_Picture_7.jpeg)

#### **7.7 Setting the Resolution of Scale**

Different scale has different resolution. ISL-DR DRO can connect with 10 kinds of scale, and these resolutions are  $0.05\mu$ m,  $0.1\mu$ m,  $0.2\mu$ m,  $0.5\mu$ m,  $1\mu$ m,  $2\mu$ m,  $5\mu$ m,  $10\mu$ m,  $20\mu$ m,  $50\mu$ m. The resolution must be set to match the linear scale. This parameter is set by erector, operator had better not change it.

Default resolution: 5um

Set the resolution of X axis, Y axis, Z axis as 1um.

,

STEPS:

İ

- 1). Enter "SETUP" and press  $\boxed{\bigoplus}$  or  $\boxed{\bigoplus}$  until "RESOLUTE" appears in message window;
- 2). Press  $\boxed{\text{ENTER}}$

X window, Y window and Z window displays the former resolution of each axis separately. Message window displays "SEL AXIS", which indicates the next step is to select axis.

3). Select axis.

Press  $\boxed{\text{X}}$  to change the resolution of X axis, then

data in X windows flashes.

Press  $Y$  to change the resolution of Y axis, then data in Y windows flashes.

Press  $\boxed{Z}$  to change the resolution of Z axis, then data in Z windows flashes.

 $\otimes$ RESOLUTE  $\circledast$  $\bigcirc$ **& 11 500 SEL AXIS**  $\circ$   $\overline{ \quad \quad }$  500  $\circ$   $\Box$  500 **8 11 500 56L REST**  $\circ$   $\overline{\phantom{a}}$   $\overline{\phantom{a}}$   $\overline{\phantom{a}}$   $\overline{\phantom{a}}$  $\odot$   $\Box$  500

- 4). Press  $\left| \bullet \right|$  or  $\left| \bullet \right|$  to scroll through 0.05, 0.10, 0.20, 0.50, 1.00, 2.00, 5.00, 10.00, 20.00, 5 0.00. Press  $E_{\text{ENIER}}$  to select "1.00" when it appears and return "SEL.RXIS" state. Press AC to cancel your selection.
- 5). Set the resolution of Y axis: Z axis by repeating step 3-4.
- 6). Press  $\left[\begin{array}{cc} \text{ENTER} \\ \text{for } \text{exit} \end{array}\right]$  to exit "RESOLUTE" setup.

![](_page_57_Figure_4.jpeg)

### **7.8 Setting Relay Mode**

 The relay will send out an ON/OFF signal when process to target position. EDM.Relay interface has three pins: common, normal close and normal open.ISL-DRE provides four Relay modes. Operator can set it according to your circuit.

![](_page_57_Figure_7.jpeg)

EDM Interface

![](_page_57_Picture_226.jpeg)

Normal close and common pin:

![](_page_57_Picture_227.jpeg)

Default value: MODE 2.

STEPS:

1). Enter "SETUP", then press  $\boxed{\bigoplus}$  or  $\boxed{\bigoplus}$  until the message window displays "RELAY.MOD";

2). Press  $\left[\frac{\text{ENTER}}{\text{other}}\right]$ , then the Y window displays "0" or "1";

![](_page_57_Figure_15.jpeg)

3). Press  $\begin{bmatrix} 0 \\ \end{bmatrix}$  or  $\begin{bmatrix} 1 \\ \end{bmatrix}$  to set the RELAY MODE.

4). Press  $\left\lfloor \frac{\text{ENTER}}{\text{ENTER}} \right\rfloor$  to confirm your setting and exit "RELAY.MODE"; Press  $AC$  to cancel your change and exit "RELAY.MODE".

![](_page_58_Figure_3.jpeg)

### **7.9 Setting the EDM Mode**

ISL-DR provides 7 EDM modes. For detail information, please refer to chapter five. EDM mode must be set before EDM machining.

Default mode: MODE 1.

Set the EDM mode to mode 3. STEPS:

- 1). Enter "SETUP", then press  $\boxed{\bigcirc}$  or  $\boxed{\bigcirc}$  until message window displays "EDM MODE";
- 2). Press  $\left[\frac{ENTER}{} \right]$ , then Y window displays the former EDM mode;
- 3). Press  $\begin{bmatrix} 3 \\ 3 \end{bmatrix}$  to change the mode;

Press the number key which you want to set the mode.

4). Press  $\boxed{\begin{array}{c} \text{ENTER} \\ \text{to confirm your setting and exit} \end{array}}$ "EDM.MODE" setup. Press  $AC$  to cancel your change and exit

"EDM.MODE" setup;

İ

![](_page_58_Figure_14.jpeg)

### **7.10 Setting the Input Mode in SDM Coordinate**

WE600E series DRO provides two inputting data mode in SDM coordinate: MODE 0 (Normal inputting mode): the data the DRO accept equals the inputted data; MODE 1 (Special inputting mode): the data the DRO accept equals the negative of the inputted number.

![](_page_59_Figure_1.jpeg)

### **7.11 Enable / Disable ERROR Signal**

ISL-DR serial DRO provides the function of checking whether the counting signal is normal or not. It can display the ERROR information if some error occurs in counting signal. User can enable or disable this function.

"0" means no error information will be displayed and the DRO continue to work when there is some wrong with linear scale or encoder:

"1" means error information will be displayed when error occurs.

Default setting: 0 (disable display error message).

Example: Enable display ERROR message. STEPS:

![](_page_59_Figure_8.jpeg)

ERROR III

 $\circledast$ 

4). Press  $\left\lfloor \frac{\text{ENTER}}{\text{ENTER}} \right\rfloor$  to confirm your change and exit "ERROR" setup. Press  $AC$  to cancel your change and exit "ERROR" setup.

![](_page_60_Figure_2.jpeg)

**7.12 Setting Shrinkage Ratio** 

Shrinkage ratio must be set before using shrinkage function. Shrinkage ratio must be the range of 0.1 to 10. Default ratio: 1.000

Set the shrinkage ratio 0.975. STEPS:  $\circ$ **SHRINK** 1). Enter "SETUP" and press  $\left| \bigoplus \right|$  or  $\left| \bigoplus \right|$  until  $\circ$  $\circ$ "SHRINK" appears in message window; **ENTERSHR**  $\circ$ 2). Press  $\left[\frac{ENTER}{}$ , then Y window displays the former  $\circ$   $\Box$   $\Box$ shrinkage ratio and message window displays  $\odot$  MIIII "SHRINK"; 3). Input shrinkage ratio; Press  $\boxed{0}$   $\boxed{9}$   $\boxed{7}$   $\boxed{5}$  in turn;  $\circ$ **ENTERSHR**  $\circledcirc$   $\Box$   $\Box$   $\Box$ If incorrect data has been input, press  $\overline{AC}$  to cancel  $\circ$   $\uparrow$   $\uparrow$   $\uparrow$   $\uparrow$   $\uparrow$   $\uparrow$   $\uparrow$ and input again. **& SHRINKIN** 4). Press  $\left[\begin{array}{cc} \text{ENTER} \\ \text{for } t \end{array}\right]$  to confirm your input and exit "ERROR".  $\circ$  $\odot$   $\cdots$  **Dimensions of the finished product Note: shrinkage ratio = Dimensions of the working piece**

### **7.13 Enable/Disable EDM Depth Compensation**

In EDM machine, deep compensation is no necessary and this function disabled normally. It must be enabled before using it.

Default setting: disable depth compensation.

STEPS:

İ

1). Enter "SETUP" and press  $\left| \bigoplus \right|$  or  $\left| \bigoplus \right|$  until the message window displays "DEEP.COMP";

![](_page_60_Picture_228.jpeg)

![](_page_61_Figure_1.jpeg)

### **7.15 Setting Lathe Mode**

Lathe mode 0: Disable lathe function;

Lathe mode 1: X window display value = the position of X axis + the position of Y axis; Lathe mode 2: X window display value = the position of X axis + the position of Z axis; Default mode: disable lathe mode.

Set the lathe as mode 1. STEPS:

- 1). Enter "SETUP" and press  $\begin{array}{|c|c|c|}\n\hline\n\end{array}$  or  $\begin{array}{|c|c|c|}\n\hline\n\end{array}$  until the message window displays "LATH.MODE";
- 2). Press ENTER ,

then the Y window displays the former lathe mode;

3). Set the new lathe mode;

 $P$ ress  $\boxed{1}$ 

- **Note:** Press  $\boxed{2}$  or  $\boxed{1}$  or  $\boxed{0}$  to change the lathe mode.
- 4). Press  $\boxed{\text{ENTER}}$  to confirm your change and exit "LATHMODE".

![](_page_62_Figure_12.jpeg)

## **7.16 Setting RI MODE**

ISL-DR provides 8 RI modes: mode 1 to mode 8, every mode has its corresponding wave of A, B and RI.

Default mode: MODE 1

Set RI MODE 5 for X axis . STEPS:

- 1). Enter "SETUP", then press  $\boxed{\bigoplus}$  or  $\boxed{\bigoplus}$  until the message window displays "RI MODE";
- $2)$ . Press  $\boxed{\phantom{0}^{\text{ENTER}}$ :

İ

X window, Y window and Z window displays the former RI mode respectively, message window displays "SEL AXIS" which indicating the next step is to select axis;

![](_page_62_Figure_20.jpeg)

![](_page_63_Picture_169.jpeg)

### **7.17 Enable/Disable Edge Detection**

Function: ISL-DR series DRO can zero Z axis display value in normal display state when an external signal is detected if edge detection is enabled

- 0: Edge detection is disabled, The DRO doesn't zero Z axis display value in normal display state when external signal detected.
- 1: Edge detect is enable. The DRO zeroes Z axis display value in normal display state when an external signal is detected.

Default value: 0 (edge detection is disable)

Example: Enable edge detection STEPS:

1). Enter "SETUP", then press  $\boxed{\bigoplus}$  or  $\boxed{\bigoplus}$  until

message window displays "AUTO.SCH";

2). Press  $\boxed{\text{ENTER}}$ , then Y window will display the former setting;

![](_page_63_Figure_11.jpeg)

![](_page_64_Figure_1.jpeg)

### **7.18 Toggle between Linear Scale and Rotary Encoder**

Both linear scale and rotary encoder can be installed in any axis. The linear scale is used to measure distance; the rotary encoder is used to measure angle. Default: linear scale.

![](_page_64_Picture_156.jpeg)

İ

### **7.19 Step Mode of ARC**

In ARC function, if the plane is not XY, you can setup the step mode. There are two modes. Mode 0 is Z STEP mode and Mode 1 is MAX CUT mode.

Default setting: Z STEP.

For example, set the mode as STEP mode.

STEPS:

![](_page_65_Picture_183.jpeg)

### **7.20 Angle Display Mode**

ISL-DR provides 3 angle display modes. In Mode 1, the angle is in the range of  $0^\circ$  to  $360^\circ$ ; in mode 2, the angle is in the range of -360 $\degree$  to 360 $\degree$ ; and in mode 3, the angle is in the range of -180 $\degree$  to 180 $\degree$ .

Default mode: MODE 1.

Set the EDM mode as mode 2.

#### STEPS:

- 1. Enter "SETUP", then press  $\boxed{\bigoplus}$  or  $\boxed{\bigoplus}$  until message window displays "ANGL. MODE";
- 2. Press  $\left\lfloor \frac{\text{ENTER}}{\text{other}} \right\rfloor$ , then Y window displays the former angle mode;

 The message window displays "SEL MODE" , which means to select angle display mode next step.

![](_page_65_Figure_15.jpeg)

3. Set the angle display mode as mode 2. **© TITTI SEL MODE** Press  $\boxed{2}$  then the Y window displays the changed mode;  $\circ$  the set of  $\circ$  $\odot$   $\cdots$ 4. Press  $\left\lfloor \frac{\text{ENTER}}{\text{top}} \right\rfloor$  to confirm your setup and exit "ANGLE.MODE"  $\circ$ **ANGLMODE** setup.  $\circ$ Press  $AC$  to cancel your change and exit "ANGL.MODE"  $\bigcirc$ setup;

### **7.21 Angle display type**

There are two angle display types for ISL-DR. TYPE 0: indicate angle display is DD. TYPE 1: indicate angle display is DMS. Default value: TYPE 0。

Set the angle display type as DMS. Steps:

> 1: First enter "SETUP", press  $\bullet$  or  $\bullet$  until the message window display "ANGE.TYPE".

 $2:$  Press  $ER$  $\cdot$ 

İ

Y window display the former setup. Z window display the former angle mode is DD。

3: Set the angle display mode as MODE1.

 $Press \boxed{1}$ , Y window display the changed mode, Z window display current mode is DMS

4 : Press ENTER the new setup has been saved and exit this setup.

Press  $AC$  exit this setup and the setup unsaved.

![](_page_66_Picture_182.jpeg)

### **7.22 Load default setup**

Function: Clear all data except the linear compensation and DRO type. DRO will load default setup for all parameters. After loading default setup, user must search RI once to enable resuming ABS datum function; otherwise to resume the datum by RI is unable.

#### STEPS:

![](_page_67_Picture_104.jpeg)

The default setup for all parameters is as following:

- $\blacklozenge$  Counting direction is mode 0;
- $\blacklozenge$  The R/D is mode R ;
- $\blacktriangleright$  Z DIAL = 2.5mm;
- $\blacklozenge$  Resolution = 5 $\mu$ m;
- ◆ EDM mode is MODE 1;
- $\blacklozenge$  Relay mode is mode 0;
- ◆ Shrinkage ration 1.000;
- ◆ Input mode in SDM as 0, display value  $=$  input value;
- ◆ Deep compensation is disabled;
- ◆ Lathe function is disabled;
- ◆ Slope machining parameter is Z step;
- ◆ RI MODE is mode 8;
- ◆ Disable the edge detection;
- ◆ Linear scale is installed for any axis;
- Angle display mode is mode 1:  $0 \sim 360$ ;
- ◆ Angle display type is 0: DD;
- ◆ ARC machining parameter is Z step.

İ

# **Chapter 8 TROUBLE SHOOTING**

 The following are the easy solvent for troubleshooting. If they can not work: please contact with distributor for more service.

![](_page_69_Picture_138.jpeg)